# **AREK SMYCZEK** ARCIN KAIM UD ZERA DOEEHEDE  $\mathbf{a}$

liczba wystawców w 2002 liczba wystawców w 200 liczba wystawców w 2964 liczba wystawców w 2005

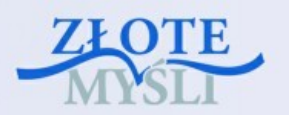

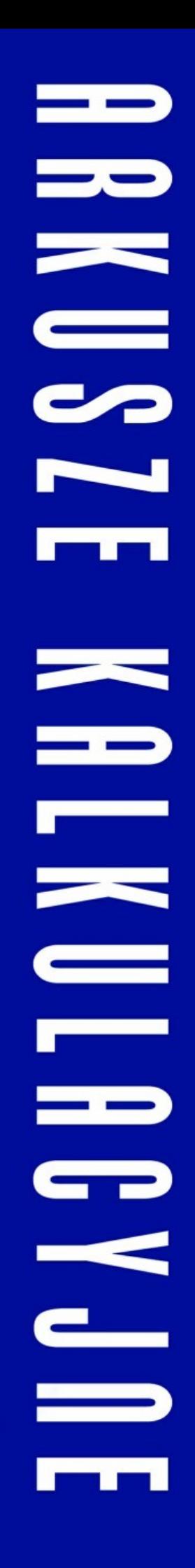

Niniejszy **darmowy** ebook zawiera fragment pełnej wersji pod tytułem: ["ECDL 4 – Arkusze kalkulacyjne"](http://ecdl-arkusze-kalkulacyjne.zlotemysli.pl/tomaszm21,darmowy-fragment/) Aby przeczytać informacje o pełnej wersji, [kliknij tutaj](http://ecdl-arkusze-kalkulacyjne.zlotemysli.pl/tomaszm21,darmowy-fragment/)

### **Darmowa publikacja** dostarczona przez [ZloteMysli.pl](http://www.zlotemysli.pl/tomaszm21,darmowy-fragment/)

**Niniejsza publikacja może być kopiowana, oraz dowolnie rozprowadzana tylko i wyłącznie w formie dostarczonej przez Wydawcę. Zabronione są jakiekolwiek zmiany w zawartości publikacji bez pisemnej zgody wydawcy. Zabrania się jej odsprzedaży, zgodnie z [regulaminem Wydawnictwa Złote Myśli.](http://www.zlotemysli.pl/tomaszm21,darmowy-fragment/?c=regulamin)**

© Copyright for Polish edition by [ZloteMysli.pl](http://www.zlotemysli.pl/tomaszm21,darmowy-fragment/) Data: 04.06.2008

Tytuł: Arkusze kalkulacyjne (fragment utworu) Autor: Marek Smyczek i Marcin Kaim

Projekt okładki: Marzena Osuchowicz Korekta: ITstart Skład: ITstart

Internetowe Wydawnictwo Złote Myśli sp. z o.o. ul. Daszyńskiego 5 44-100 Gliwice WWW: [www. ZloteMysli.pl](http://www.zlotemysli.pl/tomaszm21,darmowy-fragment/) EMAIL: [kontakt@zlotemysli.pl](mailto:kontakt@zlotemysli.pl)

**Wszelkie prawa zastrzeżone. All rights reserved.** 

### **SPIS TREŚCI**

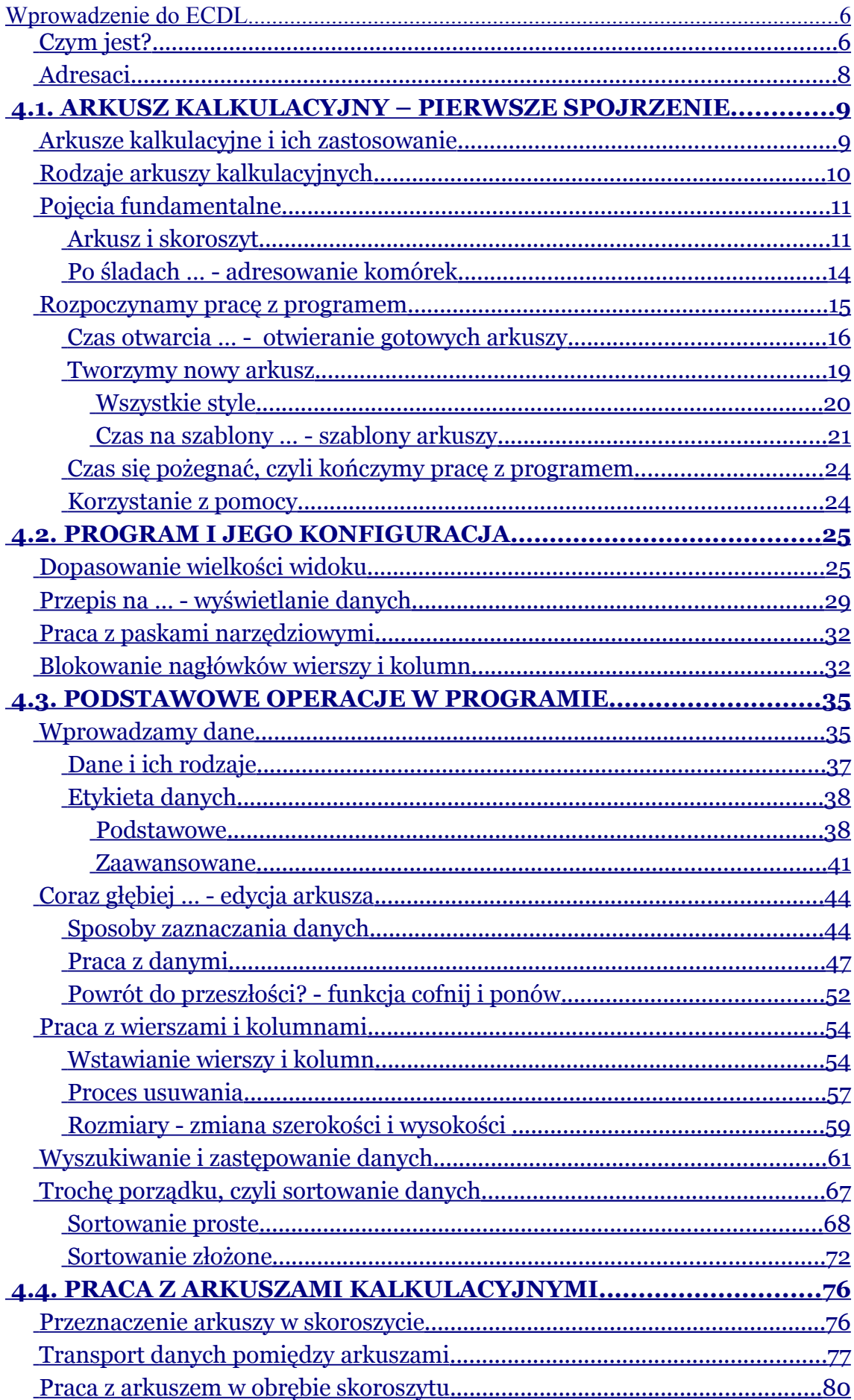

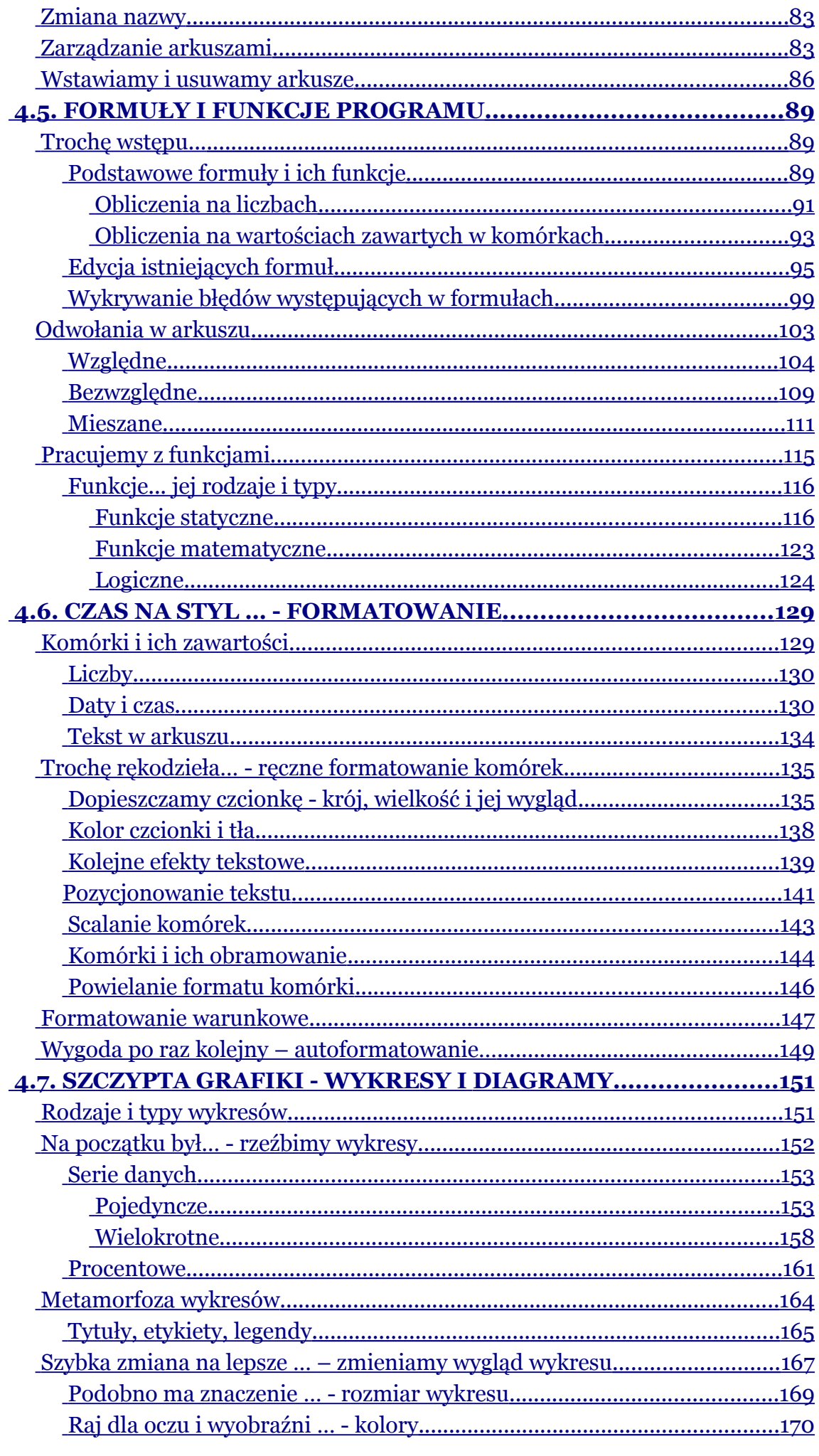

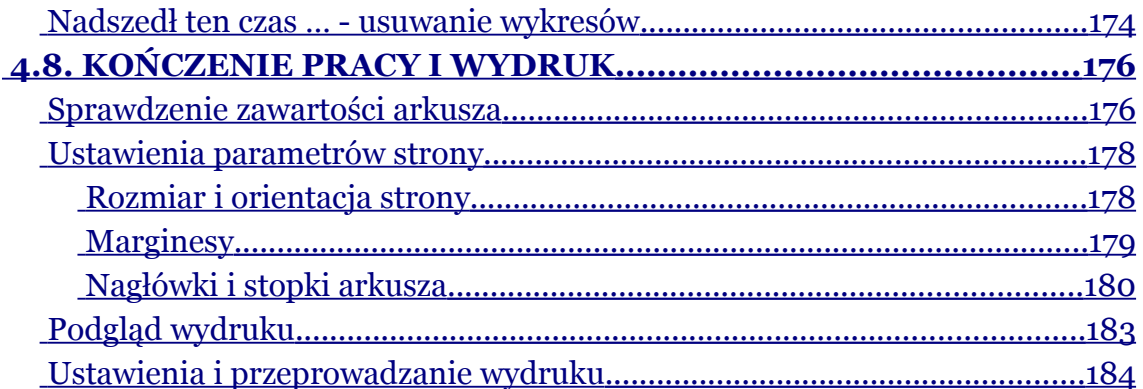

### <span id="page-5-1"></span>**Pojęcia fundamentalne**

Na samym początku pracy z arkuszami konieczne będzie zaznajomienie się z podstawowymi pojęciami niezbędnymi do dalszej pracy z programem. Nie będą to na pewno pojęcia encyklopedyczne lecz będziemy chcieli je przedstawić w taki sposób, aby każdy czytelnik mógł je zrozumieć i przełknąć jak małą "pigułkę wiedzy".

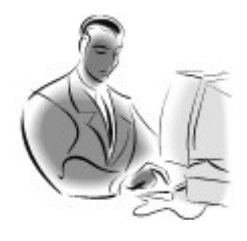

#### **Pamiętaj!**

Arkusz kalkulacyjny (**spreadsheet**) jest programem komputerowym przeznaczonym do wykonywania obliczeń na danych w postaci liczb, wzorów matematycznych (nazywanych formułami).

### <span id="page-5-0"></span>**Arkusz i skoroszyt**

**Arkusz** to elektroniczna wersja arkusza papieru o bardzo dużym rozmiarze, przeznaczona do wpisywania na jej powierzchni liczb, tekstu, sporządzania obliczeń oraz rysowania wykresów. Rozmiary arkusza są tak duże, że nie pozwalają na wyświetlenie jego całej zawartości na ekranie monitora. Nie oznacza to jednak, że do danych, które domyślnie nie zmieściły się na ekranie nie będziemy mieli dostępu. Chcąc wyświetlić inne możemy posłużyć się do tego celu wbudowanymi suwakami. Aby lepiej zrozumieć budowę arkusza posłużymy się poniższym przykładem.

*Przykład 4.1.1*

W przypadku gdy otworzysz przykładowy arkusz i okaże się, że jego zawartość nie mieści się na ekranie możesz przesuwać ekran w poziomie lub w pionie, używając do tego celu specjalnych suwaków. Daje to nam możliwość swobodnego dostępu do wszystkich zawartych na nim danych. Sytuację przedstawia rys. 4.1.2.

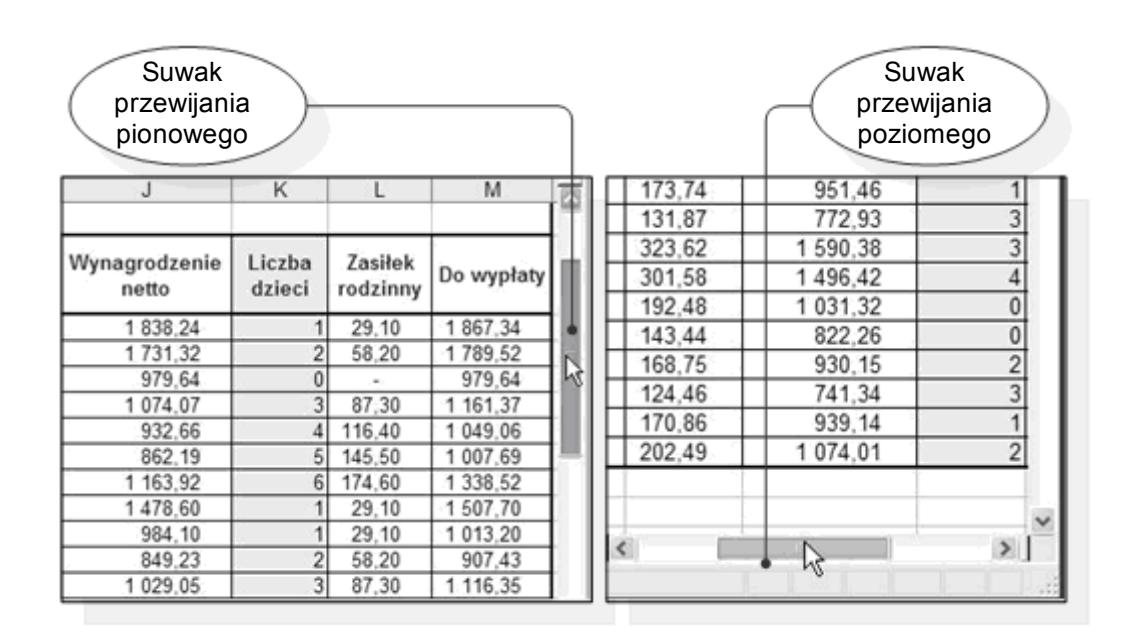

*Rysunek 4.1.2. Suwaki przewijania pionowego i poziomego*

Arkusz jest podzielony na kolumny, które przyjęto oznaczać kolejnymi literami alfabetu **A,B,C…Z**, a następnie **AA, AB, AC**… itd. (rys. 4.1.3).

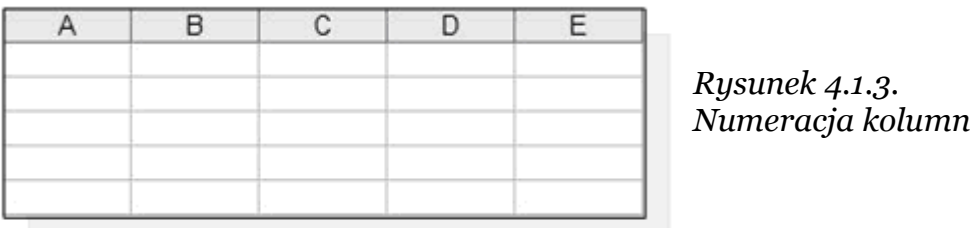

Oprócz kolumn w arkuszu można wydzielić wiersze, które oznaczono formatem liczbowym **1,2,3**,.. (rys. 4.1.4).

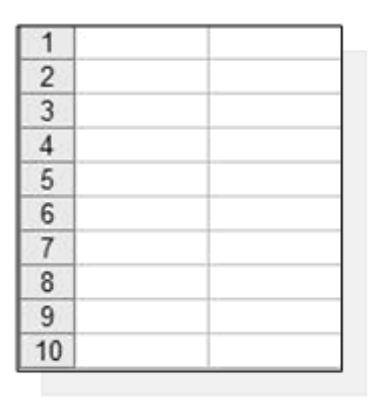

*Rysunek 4.1.4. Numeracja wierszy*

Większość współczesnych programów kalkulacyjnych potrafi jednocześnie obsługiwać kilka arkuszy, na których niezależnie można umieszczać dane. Zestaw arkuszy należących do jednego zbioru nazywamy skoroszytem. Podczas obliczeń i analiz działania na jednym arkuszu mogą wykorzystywać dane zawarte na innych arkuszach tego samego skoroszytu. Po zapisaniu danych na dysk cały skoroszyt stanowi jeden plik danych.

#### *Przykład 4.1.2*

Rysunek 4.1.5. przedstawia dane, które umieszczone są na ośmiu niezależnych arkuszach: z**ad, zad (2), zad (3)** … Jest to wielkie udogodnienie podczas pracy z programem MS Excel. Każdy arkusz może zawierać w sobie inne dane. Przykładowo pierwszy arkusz może zawierają typowe dane obliczeniowe, natomiast ostatni może przedstawiać wizualizację graficzną obliczeń, które miały miejsce na poprzednich arkuszach.

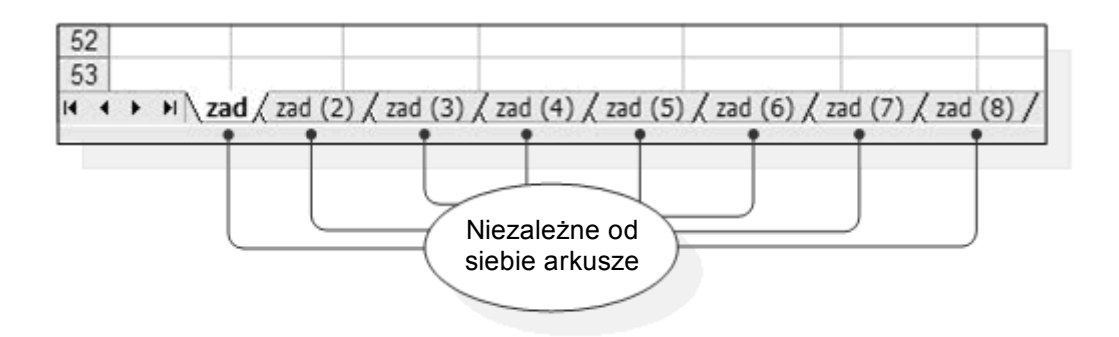

*Rysunek 4.1.5. Zbiór niezależnych arkuszy*

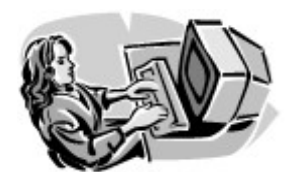

#### **Dobra rada!**

Aby aktywować dany arkusz, czyli wyświetlić dane zawarte na nim, należy kliknąć myszką na zakładce odpowiadającej jego nazwie.

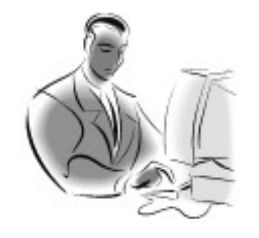

#### **Pamiętaj!**

Pamiętaj, **arkusz** to powierzchnia, na której możemy wprowadzać dane i wykonywać na nich obliczenia. Zbiór arkuszy należących do jednego pliku danych nazywamy **skoroszytem**.

### <span id="page-8-0"></span>**Po śladach … - adresowanie komórek**

W miejscu przecięcia się dowolnej kolumny z dowolnym wierszem znajduje się komórka, jest ona elementarną częścią każdego arkusza. Praca w programach tego typu polega na umieszczaniu danych w komórkach, którymi później można zarządzać, przenosić, usuwać, wykonywać na nich obliczenia lub też tworzyć wykresy na podstawie wszystkich danych zgromadzonych w nich.

str. 9

Każda komórka posiada swój niepowtarzalny w całym arkuszu adres, który składa się z dwóch części. Pierwsza z nich jest numerem wiersza, natomiast druga numerem kolumny, dając w ten sposób przykładowe adresy komórek **B2, C4, D6** itp. (rys. 4.1.6).

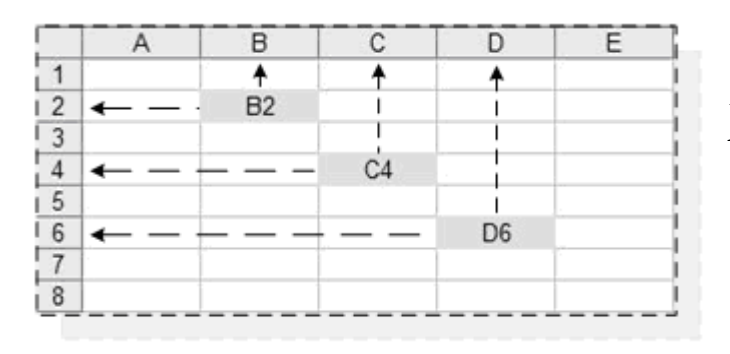

*Rysunek 4.1.6. Adresowanie komórek*

### <span id="page-9-0"></span>**Rozpoczynamy pracę z programem**

Praca z programem MS Excel jest podobna do wszystkich aplikacji pracujących pod kontrolą systemów Windows. Dostęp do menu i większości funkcji wywołuje się za pomocą myszki używając do tego celu lewego bądź prawego przycisku myszki lub też ewentualnie poprzez korzystanie ze skrótów klawiszowych. Podstawowe funkcje wywołuje się z **menu głównego** lub używając przycisków znajdujących się na paskach narzędziowych (**osadzonych** na stałe lub **pływających**), a także za pomocą **menu podręcznego**. Wygląd pasków narzędziowych ilustruje rys. 4.1.7.

| Microsoft Excel - Zeszyt1                                                                                                    |            |                                                                                    |                            |       |                      |                                                         |                            |                                                                                                    |
|----------------------------------------------------------------------------------------------------|------------|------------------------------------------------------------------------------------|----------------------------|-------|----------------------|---------------------------------------------------------|----------------------------|----------------------------------------------------------------------------------------------------|
| 121B<br>Format<br>Edycja<br><b>Widok</b><br>Wstaw<br>△ ツ以 X 4 B · ブ つ · ロ · 1 9 エ · 2   3   1 1 20 20 × 1 0  <br><b>MARIA</b><br>1/2                                                                                                    |            | Narzędzia<br>Dane                                                                  | Okno                       | Pomoc |                      |                                                         |                            | Wpisz pytanie do Pomocy<br>$  \theta$ $\times$                                                                                                    |
| Arial<br>$-10$<br>B<br>$\cal I$<br>医山                                                                                                    |            | UIIIIIIIIIIII % m % %   沫沫  田· ウ· △·                                               |                            |       |                      |                                                         |                            |                                                                                                    |
| D4<br>fe.                                                                                                    |            |                                                                                    |                            |       |                      |                                                         |                            |                                                                                                    |
| C<br>B<br>A                                                                                                    | D          | E                                                                                  | F                          | G     | н                    |                                                         | J                          | κ<br>L<br>A                                                                                                    |
| Ochrona<br>۰<br><b>Wykres</b><br>$\mathbf{x}$<br>$\overline{\mathbf{2}}$<br>马名单<br>益<br>$\Phi$<br>$\overline{3}$                                                                                                    |            |                                                                                    | $-24 - 11$                 | 四月月 用 | $\overline{X}$<br>化》 | m                                                       |                            | का उन्हर्ना खब्दा २२ का छ। सा छ। इन<br>$\omega$                                                                                                    |
| $Pr$ $\rightarrow$ $\times$<br>Fo $\sqrt{x}$<br>5<br>记分<br>6<br>Ag abl<br>$\overline{7}$<br>ą,<br>(FFR<br>道<br>8<br>☑<br>国<br>₽<br>$\odot$<br>$\overline{9}$<br>$\odot$<br>ᆆ<br>围<br>10<br>退<br>围<br>国.<br>11<br>$\frac{12}{13}$<br>회<br>剑<br>显<br>Α<br>赢 | -131<br>a. | Wyton<br>Kopkut<br>Wides<br>Widej goecjalnie<br>Wstaw<br>Usun<br>Wyczyść gawartość |                            |       |                      | <b>Visual Basic</b>                                     |                            | $\overline{\phantom{a}}$ x<br>9 Zabezpieczenia   2   公   M<br>Tekst na mowe<br>医胸盖耳风<br><b>Dane zewnętrzne</b><br>$\rightarrow \times$<br>30<br>马宁利主义 |
| ▩<br>16<br>16                                                                                                    |            | Wstaw komentarz                                                                    |                            |       |                      |                                                         | Obramowania<br>$3 \cdot 2$ | $-1$                                                                                                    |
| 瓷<br>17<br>18<br>$\frac{19}{20}$<br>$H$ $\leftarrow$ <b>F</b> $H \left\backslash$ <b>Arkusz1</b> $\left\land$ Arkusz2 $\left\land$ Arkusz3                                                                                                    | n.<br>9    | Formatuj komórki<br>Dodaj gaujkę<br>Utwórz listę<br>Hoerlacze                      | Wybierz z listy rozwijanej |       | Obraz<br>$\leq$      |                                                         |                            | $\overline{ }$ x<br>国国OLOLIALEXのプロ<br>$\sum$                                                                                                    |
| Ryad - 2 Autokaztaity \ \ 0<br>Gotowy                                                                                                    | 圆          | Odszukaj                                                                           |                            |       |                      | $\Delta$ = $\equiv$ $\equiv$ $\equiv$ $\equiv$ $\equiv$ |                            |                                                                                                    |

*Rysunek 4.1.7. Paski narzędziowe i menu podręczne*

### <span id="page-10-0"></span>**Czas otwarcia … - otwieranie gotowych arkuszy**

Na samym początku, chcąc wreszcie rozpocząć pracę z programem należy uruchomić zainstalowany na naszym komputerze arkusz kalkulacyjny, w naszym przypadku będzie to program MS Excel. Istnieje kilka metod uruchomienia tej aplikacji i zależą one od ustawień każdego użytkownika.

#### *Przykład 4.1.3*

Pierwszym ze sposobów dotarcia do tej aplikacji, jest wskazanie myszką skrótu umieszczonego w **Menu Start** w dziale **Programy** i w grupie **Microsoft Office**. Tak jak na przedstawia to rys. 4.1.8. Uruchomienie programu może również nastąpić poprzez wskazanie skrótu do programu np. na **Pulpicie**, o ile takowy istnieje.

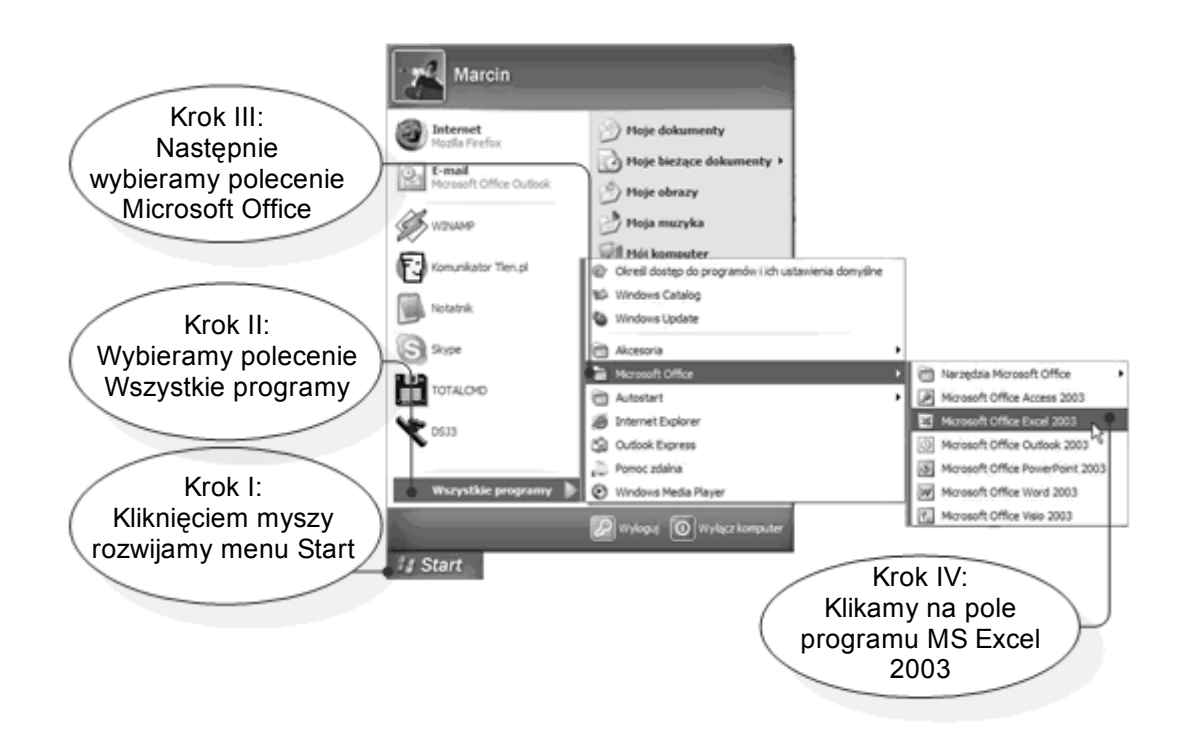

*Rysunek 4.1.8. Otwieranie programu MS Excel poprzez Menu Start*

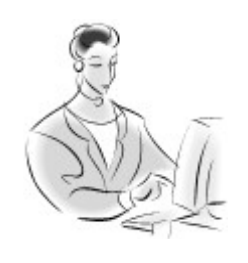

 **Zadanie! Ćwiczenie 4.1.1** 

1. Po uruchomieniu programu MS Excel postaraj się dostrzec zakładki kolejnych arkuszy. Ile arkuszy przy domyślnych ustawieniach programu zawiera skoroszyt?

2. Postaraj się zlokalizować następujące obiektu: menu główne, komórki wraz z adresami oraz menu podręczne.

Skoro potrafisz już samodzielnie otworzyć aplikację MS Excel, trzeba będzie sięgnąć po gotowy arkusz kalkulacyjny i wczytać go do programu. Położenie plików arkuszy może być dowolne na naszym komputerze, mogą one znajdować się folderze

**Moje Dokumenty**, na **Pulpicie**, na płycie **CD, dyskietce** lub w zupełnie innej lokalizacji.

#### *Przykład 4.1.4*

Wczytywanie plików wywołujemy poleceniem Menu Plik gdzie wybieramy funkcję Otwórz lub też na pasku narzędziowym klikamy na odpowiednią ikonkę. Po wykonaniu jednej z powyższych czynności zostanie wyświetlone okno, w którym należy wskazać dowolny plik arkusza kalkulacyjnego po czym nacisnąć przycisk Otwórz (rys. 4.1.9).

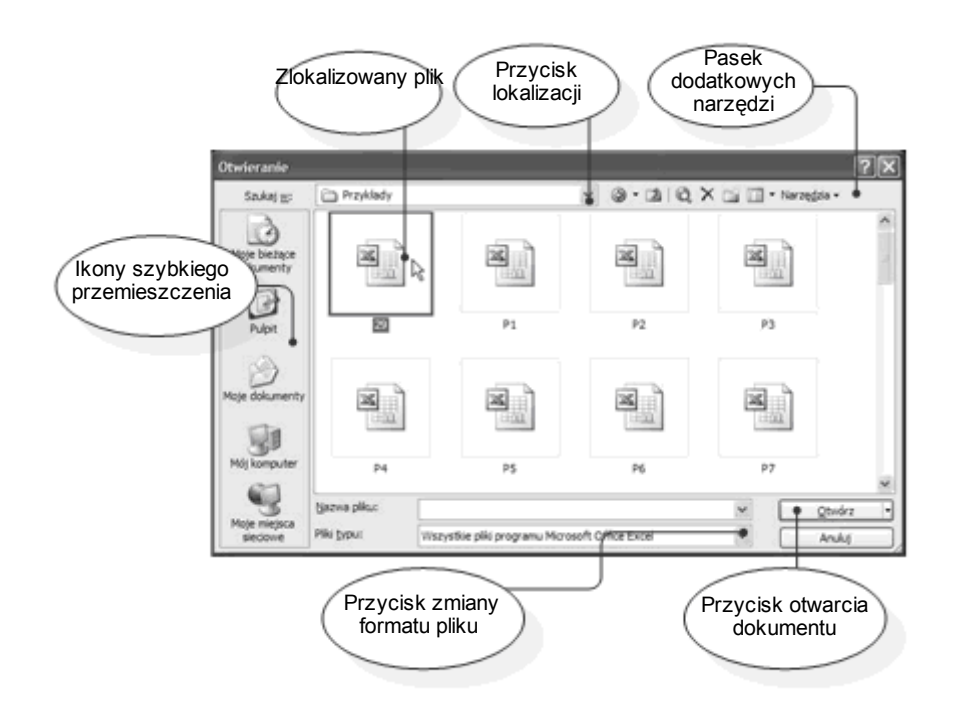

*Rysunek 4.1.9. Otwieranie zapisanych plików arkusza kalkulacyjnego*

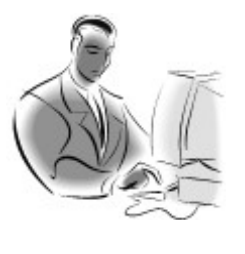

#### **Pamiętaj!**

Pliki programu MS Excel posiadają rozszerzenie **\*.xls**, co nie oznacza jednak, że za pomocą tego programu nie możemy wczytać arkuszy utworzonych poprzez inne programy tego typu.

Inną metodą pozwalającą połączyć uruchomienie programu wraz z automatycznym otwarciem pliku arkusza kalkulacyjnego jest wyszukanie w strukturze folderów, plików utworzonych wcześniej za pomocą MS Excel i następnie dwukrotne kliknięcie wybranej ikony.

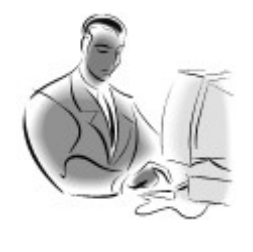

#### **Pamiętaj!**

Istnieje kilka metod prowadzących do otwarcia arkusza kalkulacyjnego i nie ma znaczenia, z której korzystasz. Wybór jednej z nich zależy to tylko i wyłącznie od użytkownika programu.

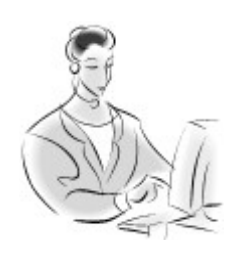

 **Zadanie! Ćwiczenie 4.1.2** 

Stosując dowolną metodę otwarcia pliku**,** w programie MS Excel wczytaj arkusz kalkulacyjny, który znajduje się na Twoim komputerze.

### <span id="page-13-0"></span>**Tworzymy nowy arkusz**

Podczas pracy z programem spotkasz się nie raz z koniecznością utworzenia nowego skoroszytu, do którego trzeba będzie wprowadzić dane, dokonać na nich niezbędnych obliczeń czy też dokonać wizualizacji ich wyników. Dlatego też przedstawimy poniżej dwa sposoby ich tworzenia.

### <span id="page-14-0"></span>**Wszystkie style**

Pusty skoroszyt jak zapewne się domyślasz to dokument, który nie zawiera jeszcze żadnych danych i jest w pełni przygotowany na ich wprowadzenie poprzez użytkownika programu. W programie MS Excel tworzenie nowego arkusza odbywa się automatycznie wraz z uruchomieniem programu. Może się jednak zdarzyć, że pracowaliśmy nad jakimś arkuszem, który po czasie zamknęliśmy, nietaktem byłoby więc uruchamianie programu od początku w celu otwarcia nowego arkusza.

#### *Przykład 4.1.5*

Gdy zamkniemy dowolny skoroszyt, tło programu zmienia się na szare oraz przestaje działać większość funkcji zawartych na paskach narzędziowych (rys. 4.1.10).

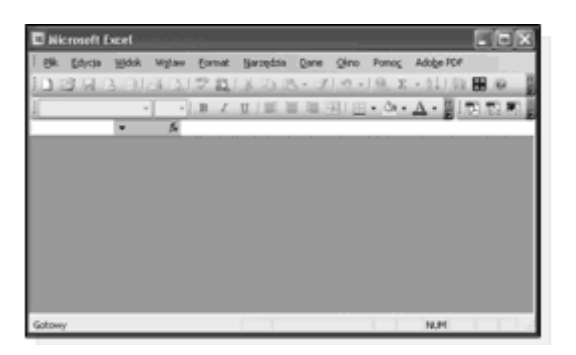

*Rysunek 4.1.10. Efekt zamknięcia otwartego skoroszytu*

Chcąc w tej sytuacji wywołać otwarcie nowego skoroszytu, należy skorzystać z jednej z poniższych możliwości. Pierwszą z nich jest kliknięcie na ikonce symbolizującej czystą kartkę papieru znajdującą się w głównym pasku narzędziowym (rys. 4.1.11).

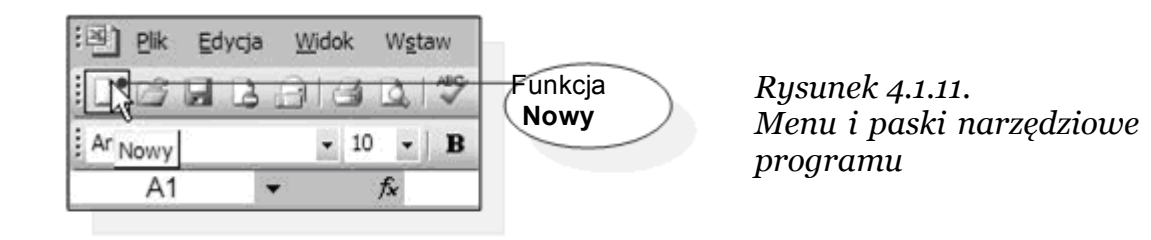

Innym sposobem jest otwierającym czysty skoroszyt jest wskazanie z menu **Plik** opcji **Nowy…** (rys. 4.1.12).

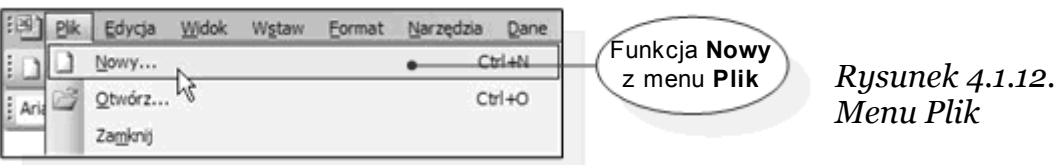

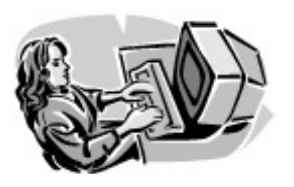

 **Dobra rada!**

Nowy skoroszyt również można uruchomić przez naciśnięcie kombinacji klawiszy **Ctrl + N**.

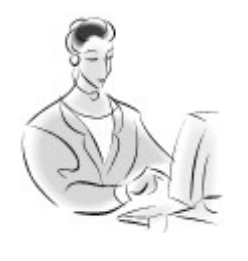

 **Zadanie! Ćwiczenie 4.1.3** 

Wykorzystaj wiedzę przedstawioną powyżej i otwórz pusty arkusz w programie MS Excel. Metoda, którą wybierzesz zależy tylko i wyłącznie od Ciebie.

### <span id="page-15-0"></span>**Czas na szablony … - szablony arkuszy**

Szablony arkuszy kalkulacyjnych ułatwiają użytkownikowi pracę z programem, są niejako gotową "formą" do której użytkownik wlewa swój indywidualny odlew. Szablony najczęściej wyposażone

● str. 16

są w przygotowane rubryki, do których możemy wprowadzić swoje dane. Ponadto często są one dopasowane w taki sposób, aby zajmowały najefektywniejszą cześć strony, co sprawia, że są przygotowane do bezpośredniego wydruku. Wszelkie napisy będące nagłówkiem arkusza, dodatkowym opisem są już sformatowane, co czyni go bardziej przejrzystym i czytelnym.

Szablony przygotowane są zazwyczaj w taki sposób aby automatycznie wykonywały obliczenia w danych jednostkach, sporządzały wykresy itp. Praca z nimi polega tylko i wyłącznie na wprowadzeniu danych, które automatycznie zostają przetwarzane, dając w rezultacie materiał wynikowy. W jaki sposób skorzystać z gotowych szablonów pokażemy w następnym przykładzie.

*Przykład 4.1.6*

Gdy nie mamy jeszcze uruchomionego arkusza, wówczas z menu Start wybieramy opcję Nowy dokument Office (rys. 4.1.13).

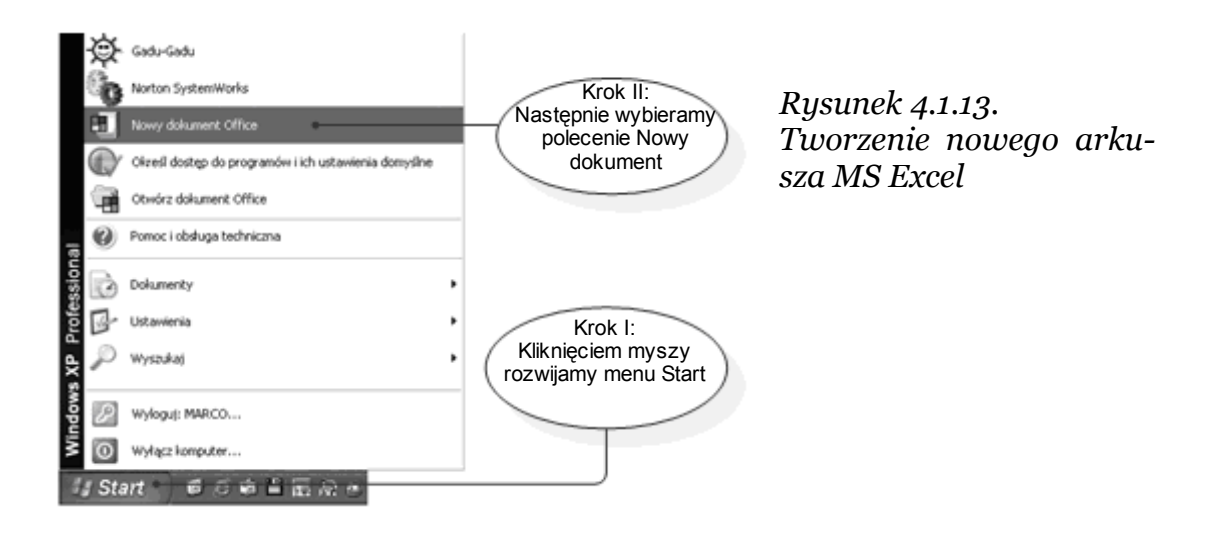

Następnie otwarte zostaje okno w którym wybieramy zakładkę o nazwie **Arkusze kalkulacyjne** gdzie wyświetlone zostają istniejące szablony. Ostatecznie wskazujemy interesujący nas szablon i potwierdzamy to przyciskiem **OK**. (rys. 4.1.14).

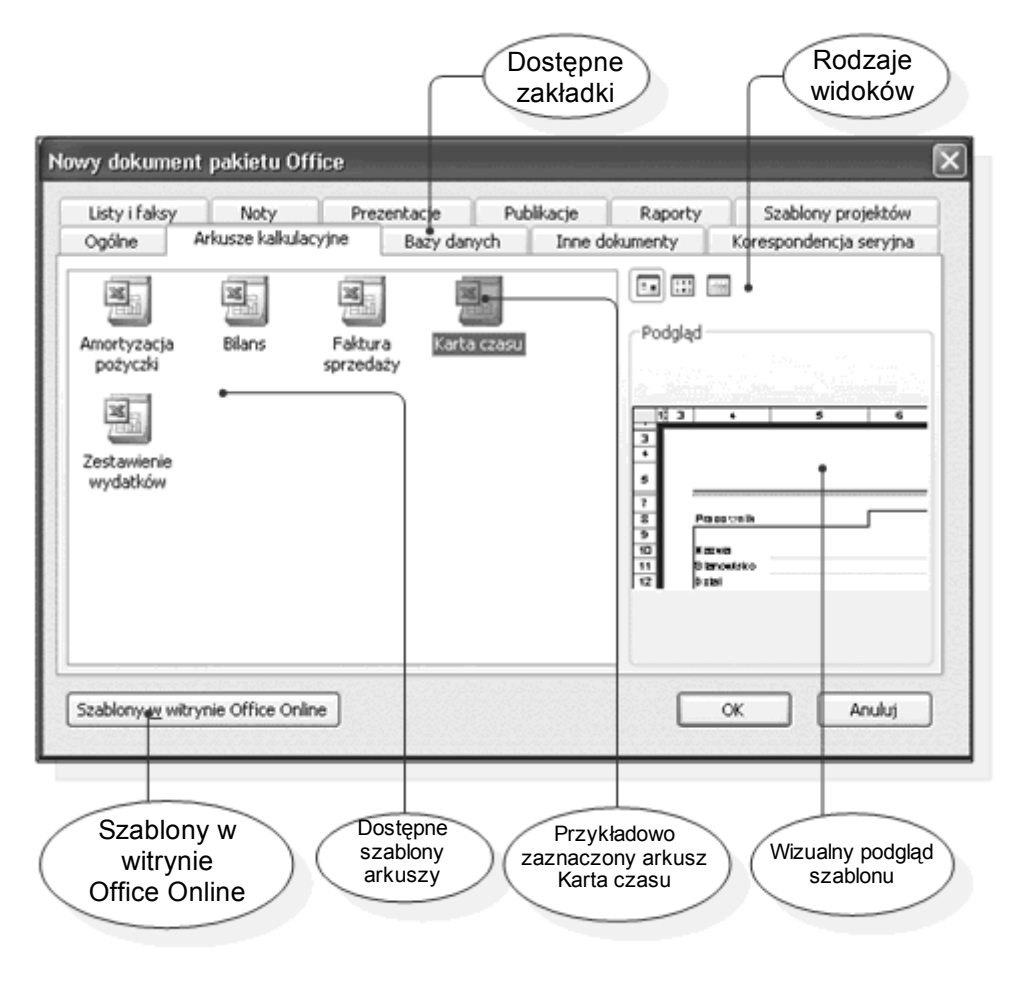

*Rysunek 4.1.14. Szablony MS Excel*

Gdy natomiast mamy już otwartą aplikację, wówczas z menu **Plik** wybieramy funkcję **Nowy…** po czym w prawej części głównego okna programu wyświetlone zostaje dodatkowe okienko za pomocą którego możemy otworzyć nowy arkusz w oparciu o dany szablon.

Po wykonaniu jednej z opisanych powyżej czynności, na ekranie pojawi się arkusz kalkulacyjny stworzony w oparciu o dany szablon.

### <span id="page-18-1"></span>**Czas się pożegnać, czyli kończymy pracę z programem**

Bardzo dobrym nawykiem, który warto stosować podczas pracy z programem jest korzystanie z systematycznego zapisywania dokonanych zmian, może to ochronić nas przed wieloma nieprzyjemnościami związanymi z utratą danych i stratą czasu przeznaczonego na ich wpisywanie.

Zapisywanie dokonanych zmian w arkuszach dokonuje się w analogiczny sposób jak opisano to podczas pracy z wykorzystaniem edytora tekstu **MS Word 2003**.

### <span id="page-18-0"></span>**Korzystanie z pomocy**

Korzystanie z pomocy przebiega w podobny sposób jaki ma miejsce w standardowych aplikacjach pracujących pod kontrolą systemów Windows. Dodatkowo do całego pakietu MS Office został dołączony asystent, który reaguje na niektóre zdarzenia zachodzące w programie. Korzystanie z pomocy szczegółowo opisano w rozdziale poświęconym pracy z edytorem tekstu **MS Word 2003**.

## <span id="page-19-1"></span>**4.2. Program i jego konfiguracja**

### <span id="page-19-0"></span>**Dopasowanie wielkości widoku**

Podczas pracy z programem często dochodzi do sytuacji w której trzeba dopasować ilość zawartych danych w arkuszu do wielkości ekranu. Np. po otwarciu danego arkusza okazuje się, że nie wszystkie dane są widoczne na ekranie monitora. Lub też dochodzi do odwrotnej sytuacji w której ze względu na małą ilość danych zawartych w arkuszu, wyświetlane są one tylko w jednej części okna programu. W dwóch kolejnych przykładach nauczysz się w jaki sposób dopasowywać wielkość ekranu do zawartości arkusza.

*Przykład 4.2.1*

Czasami po otwarciu arkusza kalkulacyjnego może się zdarzyć, iż obszerna ilość danych oraz zastosowana czcionka wpływa niekorzystnie na przejrzystość wyświetlanych danych. Mówiąc krócej, arkusz po prostu nie mieści się w całej swojej okazałości na ekranie monitora. Przykład takiej sytuacji przedstawia rys. 4.2.1.

| And Of<br>ਕ | <b>Billia pilac is recredant</b><br>The prime in Ferry's W  # 3<br>学出はらさ·メタ·ヘーをエ·はは国の 「国家<br>■ 2. 単一 画面田田 切る出位点 まま ニュース・ユー<br>36. W<br>$\vert \mathbf{z} \vert$<br>To Viveagrodzania bruttu |             |       |                |               |  |  |  |  |  |  |
|-------------|----------------------------------------------------------------------------------------------------|-------------|-------|----------------|---------------|--|--|--|--|--|--|
|             |                                                                                                    | D           | Ε     | F              | G             |  |  |  |  |  |  |
| 5           |                                                                                                    |             |       |                |               |  |  |  |  |  |  |
| 6           |                                                                                                    |             |       |                |               |  |  |  |  |  |  |
| 7           | LISTA PŁAC za miesiąc:                                                                                                    |             |       |                |               |  |  |  |  |  |  |
|             | Płaca                                                                                                    |             | Staż  | <b>Dodatek</b> | Wynagrodzenie |  |  |  |  |  |  |
| 8           | zasadnicza                                                                                                    | Premia<br>同 | pracy | stażowy        | brutto        |  |  |  |  |  |  |
| 10          | 750,00                                                                                                    | 7.50        | 5     | 75,00          | 832,50        |  |  |  |  |  |  |
| 13          | 990,00                                                                                                    | 9,90        | 10    | 148,50         | 1 148,40      |  |  |  |  |  |  |
| 14          | 850,00                                                                                                    | 8,50        | 11    | 127,50         | 986,00        |  |  |  |  |  |  |
| 22          | 780.00<br>Notician Hotel NO. 240 至正 (h. Z - A - 三四節目注意                                                                                                    | 7.80        | 12    | 117 00         | 904 80        |  |  |  |  |  |  |

*Rysunek 4.2.1. Rozmiar arkusza nie mieszczący się na ekranie*

Po chwili zauważysz że korzystanie z suwaków w celu przewinięcia zawartości okna mija się z celem. Lepszym więc rozwiązaniem będzie dopasowanie wielkości aktualnego widoku w zależności od rozmiarów danych tworzących arkusz. Do tego celu użyjemy funkcji służącej do zmniejszania i powiększania widoku, znajdującej się w głównym pasku narzędziowym programu.

Przez rozwinięcie okienka możemy wybrać interesujący nas rozmiar i dopasować go do naszego widoku (rys. 4.2.2).

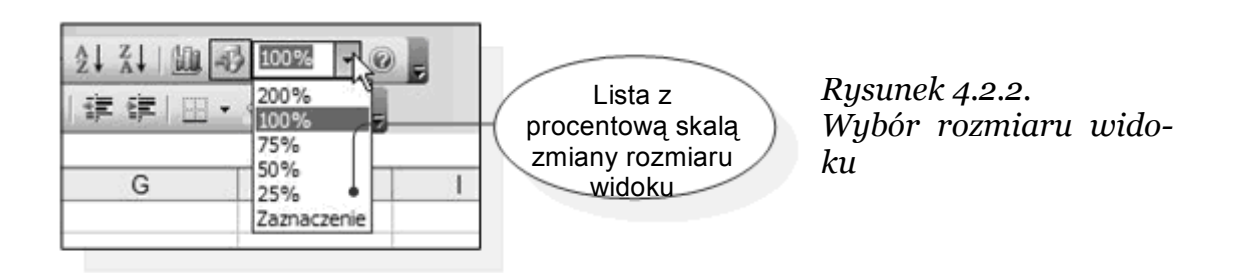

 **Dobra rada!**

Po kliknięciu myszką wprost w liczbę odpowiadającą danemu widokowi możemy bezpośrednio z klawiatury wpisać dowolną wartość.

Po dopasowaniu wielkości widoku w stosunku do rozmiaru okna i używanej rozdzielczości ekranu okazuje się, że wszystkie dane są widoczne na ekranie, a sam arkusz jest o wiele czytelniejszy (rys 4.2.3).

| Arial CE | × 10 × 股                |                      |              |                |                        | Ⅰ 日 亜 亜 亜 田 照 N m 24 点 体 体 田 - 0 - △ - ■ |            |                                                |                              |                  |                     |             |
|----------|-------------------------|----------------------|--------------|----------------|------------------------|------------------------------------------|------------|------------------------------------------------|------------------------------|------------------|---------------------|-------------|
|          | P52<br>s<br>٠           |                      |              |                |                        |                                          |            |                                                |                              |                  |                     |             |
| A        | B                       | c                    | D            | E              | F                      | G                                        | H          |                                                |                              | ĸ                |                     | M           |
|          |                         |                      |              |                |                        |                                          |            |                                                |                              |                  |                     |             |
|          |                         |                      |              |                |                        |                                          |            |                                                |                              |                  |                     |             |
|          |                         |                      |              |                | LISTA PŁAC za miesiąc: |                                          | 2006 r. NR |                                                |                              |                  |                     |             |
| Lp.      | Nazwisko i imie<br>۰    | Placa<br>zasadnicza. | Premia<br>×. | Stak<br>pracy. | Dodatek<br>stažove-    | Wynagrodzenie<br>ottund<br>⋷             | Dochód     | Zaliczka<br>na<br>$\sqrt{ }$ podate $\sqrt{ }$ | Wynagrodzeni<br>e netto<br>τ | Liczba<br>$dr =$ | Zasiłek<br>rodzinnu | Do wypłaty  |
|          | 18 Kwatkowski Stanisłav | 750.00               | 7.50         |                | 75.00                  | 832.50                                   | 769.37     | 118.13                                         | 714.37                       |                  | 58.20               | 772.57      |
|          | 15 Turek Ryszard        | 990.00               | 9.90         | 10             | 148.50                 | 1 148.40                                 | 1 085 27   | 178.15                                         | 970.25                       |                  | 29.10               | 999.35      |
|          | 14 Ananas Jakub         | 850.00               | 8.50         | 11             | 127.50                 | 986.00                                   | 922.87     | 147.30                                         | 838.70                       |                  | 232.80              | 1071.50     |
|          | 22 Nalepa Marek         | 780.00               | 7.80         | 12             | 117.00                 | 904.80                                   | 841.67     | 131.87                                         | 772.93                       |                  | 87.30               | 860.23      |
|          | 21 Uchacz Bogdan        | 970.00               | 9.70         | 171            | 145.50                 | 1 125.20                                 | 1062.07    | 173,74                                         | 951.46                       |                  | 29.10               | 980.55      |
| 26       | 23 Stepien Łucja        | 1 650.00             | 16.50        | 18             | 247.50                 | 1914.00                                  | 1850.87    | 323.62                                         | 1 590.38                     |                  | 87.30               | 1 677.68    |
|          | 5 Gradziel Sabina       | 950.00               | 9.50         | 221            | 142.50                 | 1 102.00                                 | 1 030.87   | 169,34                                         | 932.66                       |                  | 116.40              | 1 049.06    |
|          | 24 Golemo Wanda         | 1 550.00             | 15.50        | 22             | 232.50                 | 1798.00                                  | 1734.87    | 301.68                                         | 1496.42                      |                  | 116.40              | 1 612.82    |
|          | 2 Radon Janina          | 1800.00              | 18.00        | 22             | 270.00                 | 2 088.00                                 | 2 024.87   | 356.68                                         | 1731.32                      |                  | 58.20               | 1 7 8 5 5 2 |
|          | 6 Zawada Lucjan         | 875.00               | 8.75         | 25             | $-131.25$              | 1015.00                                  | 951.87     | 152.81                                         | 862.19                       |                  | 145.50              | 1 007.69    |

*Rysunek 4.2.3. Arkusz po dopasowaniu wielkości widoku*

Innym sposobem dopasowania widoku do rozmiaru okna jest wybranie z menu **Widok** funkcji **Powiększenie…**, a następnie w nowo wyświetlonym oknie określeniu interesującego rozmiaru widoku (rys. 4.2.4).

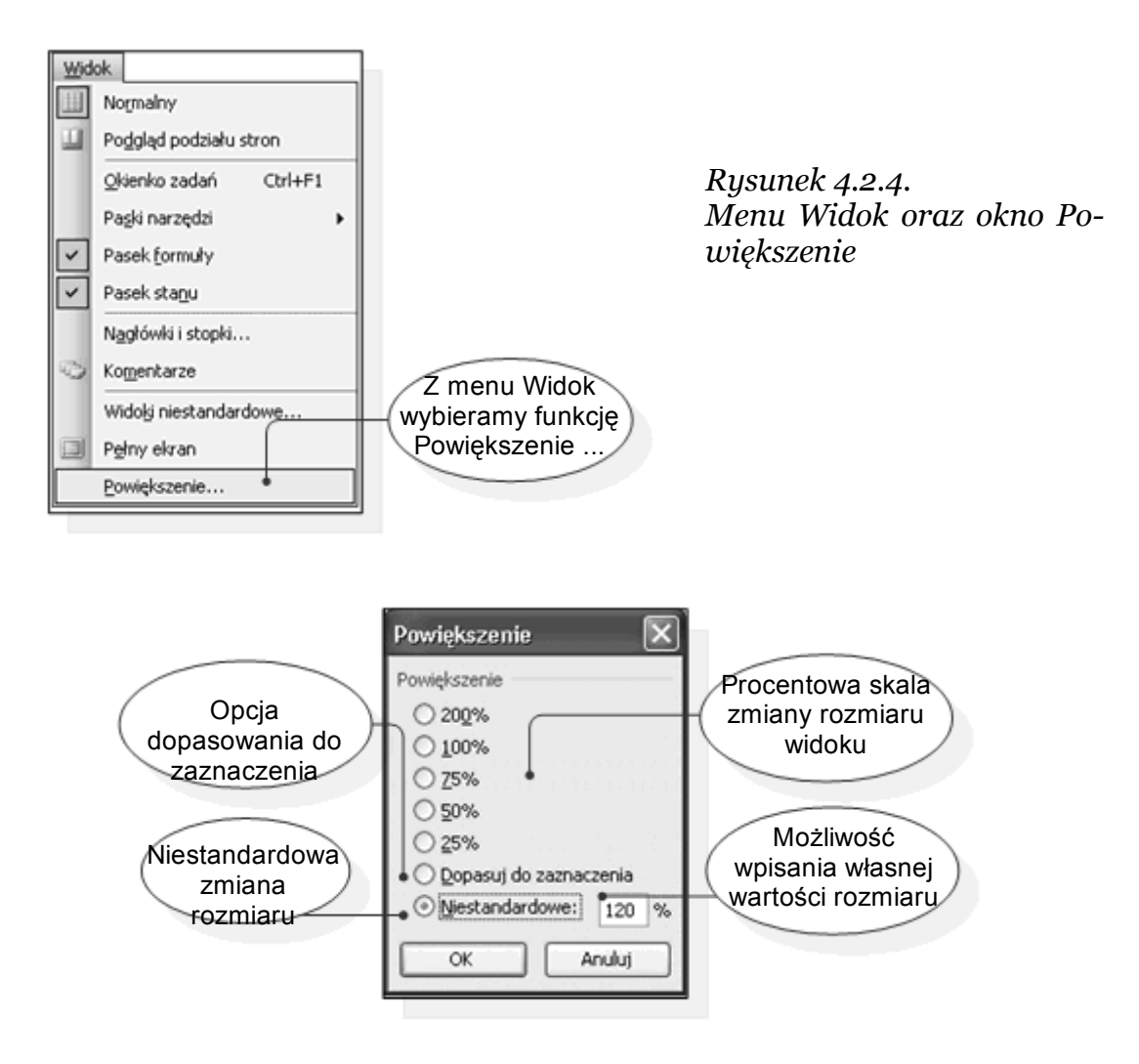

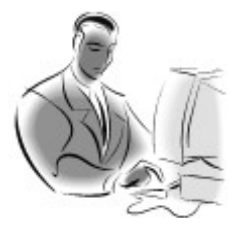

#### **Pamiętaj!**

Widok, którego wartość wynosi **100%** jest wielkością domyślną, która stanowi punkt odniesienia, wszystkie wartości mniejsze będą powodowały zmniejszanie zawartości arkusza, natomiast wartości większe niż **100%** będą powiększały widok danych.

● str. 24

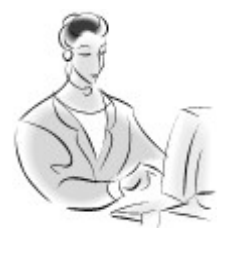

 **Zadanie! Ćwiczenie 4.2.1** 

Otwórz dowolny arkusz, który znajduje się w zasobach Twojego komputera, a następnie postaraj się dopasować wielkość widoku do rozmiaru okna programu MS Excel.

### <span id="page-23-0"></span>**Przepis na … - wyświetlanie danych**

W programie MS Excel istnieją dwa różne sposoby wyświetlania danych zawartych w arkuszu, pierwszy z nich nazywa się **Normalny**, w tym właśnie trybie pracuje automatycznie program przy domyślnych ustawieniach programu. Wszystkie poprzednie rysunki, które pojawiły się w książce odnoszą się właśnie do tego trybu pracy. Drugim tryb nazywa się **Podgląd podziału stron**, w tym trybie pracy wyświetlane dane oddzielone są specjalnymi separatorami w miejscach gdzie kończy się rzeczywisty arkusz papieru. Ułatwia to w znaczny sposób dopasować rozmiar i położenie danych do kartki papieru w celu np. ich wydruku.

*Przykład 4.2.2*

Otwórzmy dowolny arkusz kalkulacyjny, którego **Widok** znajduje się w trybie **Normalny**. Po poprawnym jego wczytaniu na ekranie uzyskujemy efekt wizualny jaki przedstawia rys. 4.2.5.

| Q55      | ٠                                       |                                |                |                           |                           | 10 単単単因形を加減症状に、ウェム・                   |                     |                                  |                             |                   |                                        |                    |
|----------|-----------------------------------------|--------------------------------|----------------|---------------------------|---------------------------|---------------------------------------|---------------------|----------------------------------|-----------------------------|-------------------|----------------------------------------|--------------------|
| A        | ٠<br>koszty<br>castek na 1 doecko       | s<br>c<br>63.13 19<br>29.10 19 | D              | powyzej                   | 15%                       | G                                     | H.                  |                                  |                             | κ                 |                                        | M                  |
|          |                                         |                                |                |                           | Zarobki                   |                                       | 2006 г.             |                                  |                             |                   |                                        |                    |
| Lo.<br>⊪ | <b>Nazwisko i imie</b>                  | Placa<br>zasadnicy             | Premia<br>٠    | Stal<br>praq <sub>v</sub> | Dodatek<br>atabow         | Wynagrodzenie<br>brutto<br>$\sqrt{2}$ | Dochód              | Zaliczka<br>na<br>$v$ podate $v$ | Wynagrodzenie<br>netto<br>╔ | Liczba<br>dzieg". | Zasiłek<br>$rodz$ inn $\sqrt{\bullet}$ | Do wypiaty.        |
| 12       | 7 Nemirski Norbert                      | 1 250,00                       | 12.50          |                           | 125.00                    | 1 387.50                              | 1 324,37            | 223.58                           | 1 163,92                    |                   | 174.60                                 | 1338.52            |
|          | 15 20 Kerpiec Jacek                     | 1 350.00                       | 13,50          |                           | 135,00                    | 1498,50                               | 1435.37             | 244.67                           | 1253,83                     |                   | 87.30                                  | 1341.13            |
| 17<br>19 | 9 Kulesza Celina<br>17 Piechota Zygmunt | 1 050,00<br>1 150,00           | 10,50<br>11,50 |                           | 105.00<br>115,00          | 1 165,50<br>1276.50                   | 1 102,37<br>1213,37 | 181.40<br>202,49                 | 984,10<br>1074.01           |                   | 29.10<br>58,29                         | 1013.20<br>1132.21 |
|          | 19 Fatara Halna                         | 1 300,00                       | 13,00          |                           | 130,00                    | 1 443,00                              | 1 379,87            | 234,13                           | 1208,87                     |                   | 58.29                                  | 1 267.07           |
|          | 11 Maskwaka Zofia                       | 1 100,00                       | 11,00          | ÷.                        | 110,00                    | 1 221,00                              | 1 157,87            | 191.95                           | 1 029,05                    |                   | 87,30                                  | 1 116.35           |
| 22       | 16 Pociecha Gradyna                     | 1 200,00                       | 12,00          |                           | 120,00                    | 1 3 3 2 0 0                           | 1268,87             | 213.04                           | 1 118,96                    | o                 |                                        | 1118,96            |
| 24       | 12 Surewiec Marianna                    | 1 450,00                       | 14,50          | a.                        | 145,00                    | 1 609,50                              | 1 546,37            | 265,76                           | 1.343,74                    |                   | 58.20                                  | 1 401.94           |
|          | 13 Myjak Felicja                        | 1 000,00                       | 10,00          | 91                        | 100.00                    | 1110,00                               | 1 046,87            | 170.06                           | 939,14                      | 41                | 116,40                                 | 1055.54            |
|          | 30 Smaczny Leokadia                     | 1 150,00                       | 11,50          | $\frac{1}{2}$             | 115,00                    | 1 276,50                              | 1213.37             | 202,49                           | 1074.01                     |                   | 58.20                                  | 1132.21            |
|          | 4 Hygek Lucyna                          | 1 100.50                       | 11,01          | 10                        | 105.00                    | 1 276.58                              | 1213.45             | 202.51                           | 1 074,07                    |                   | 87,30                                  | 1 161.37           |
|          | 14 Ananas Jakub                         | 858.00                         | 8.50           | 11                        | 127.50                    | 986.00                                | 922.87              | 147.30                           | 838.70                      | a1                | 232.80                                 | 1071.50            |
|          |                                         |                                |                |                           |                           |                                       |                     |                                  |                             |                   |                                        |                    |
| 45       |                                         |                                |                |                           |                           |                                       |                     |                                  |                             |                   |                                        |                    |
|          |                                         |                                |                |                           |                           |                                       |                     |                                  |                             |                   |                                        |                    |
|          |                                         |                                |                |                           |                           |                                       |                     |                                  |                             |                   |                                        |                    |
|          |                                         |                                |                |                           | DODATKOWE INFORMACJE      |                                       |                     |                                  |                             |                   |                                        |                    |
| Lp.      | Nazwisko i imię                         | Placa<br>zasadnicza            | Premia         | Stab<br>pracy             | <b>Dodatek</b><br>stabowy | Wynagrodzenie<br>brutto               | Dochod              | Zaliczka<br>na<br>podatek        | Wynagrodzenie<br>netto      | Liczba<br>dzieci  | Zasilek<br>rodzinny                    | Do wypiaty         |
|          | 9 Kulesza Celna                         | 1050.00                        | 10,50          |                           | 105.00                    | 1 165.50                              | 1 102.37            | 181.40                           | 984.10                      |                   | 29.10                                  | 1013.20            |
|          | 8 Lulek Zenobiusz                       | 1 600.00                       | 16,00          |                           | 160,00                    | 1776.00                               | 1712.87             | 297.40                           | 1478,60                     |                   | 29.10                                  | 1507.70            |

*Rysunek 4.2.5. Widok arkusza w trybie normalnym*

Po wykonaniu powyższej czynności okno ekranu przyjmie postać przedstawiona na poniższym rysunku. Zasadnicza różnica polega na tym, że widoczne są granice stron (pokazane przerywanymi liniami koloru niebieskiego) oraz użyte strony są ponumerowane (rys. 4.2.6).

|                | 明】<br>PSk | Edycja<br><b>Widok</b><br>13.36927 | <b>Widtow</b>                         | Format Narzędzia | Dane            | Okno                 | Pamoc<br>設 & 心 选 - プ つ - ~ - 思 エ - 2. 3. 組 43 55% - 四目 |              |          |               |                        | Wpisz pytanie do Pomocy | $  \theta$ $\times$ |
|----------------|-----------|------------------------------------|---------------------------------------|------------------|-----------------|----------------------|--------------------------------------------------------|--------------|----------|---------------|------------------------|-------------------------|---------------------|
|                | Arial CE  | $= 10$                             | $\mathbf{B}$<br>$\boldsymbol{J}$<br>× |                  |                 |                      |                                                        |              |          |               |                        |                         |                     |
|                | A1        |                                    | 査                                     |                  |                 |                      |                                                        |              |          |               |                        |                         |                     |
|                | A         | <b>R</b>                           | C                                     | $\Omega$         |                 | F                    | O.                                                     | $\mathbb{H}$ |          | $\lambda$     | κ                      |                         | M                   |
|                |           | % premi                            | 1%                                    |                  | dodatek stażowy |                      |                                                        |              |          |               |                        |                         |                     |
| 2              |           | % do podatku                       | 19%                                   |                  | do lat 10       | 10%                  |                                                        |              |          |               |                        |                         |                     |
| 3              |           | koszty                             | 63.13 zł                              |                  | powyżej         | 15%                  |                                                        |              |          |               |                        |                         |                     |
| 4              |           | zaskek na 1 dziecko                | 29.10 28                              |                  |                 |                      |                                                        |              |          |               |                        |                         |                     |
| 5              |           |                                    |                                       |                  |                 |                      |                                                        |              |          |               |                        |                         |                     |
| 6              |           |                                    |                                       |                  |                 |                      |                                                        |              |          |               |                        |                         |                     |
| $\overline{z}$ |           |                                    |                                       |                  |                 | Zarobki              |                                                        | 2006 r.      |          |               |                        |                         |                     |
|                |           |                                    |                                       |                  |                 |                      |                                                        |              | Zaliczka |               |                        |                         |                     |
|                | Lp.       | Mazwisko i imie                    | Placa                                 | Premia           | Stat            | <b>Dodatek</b>       | Wynagrodzenie                                          | Dochod       | na       | Wynagrodzenie | Liczba                 | Zasilek                 | Do wyplaty          |
| $\overline{B}$ | ٠         |                                    | zasadnicy,                            | ٠                | $prap_{\nabla}$ | stažove <sub>v</sub> | brutto<br>≂                                            | ≖∣           | podate v | netto<br>G    | $d$ zies $\frac{1}{x}$ | $rodzim_{\overline{w}}$ |                     |
|                |           | 7 Niemirski Norbert                | 1 250,00                              | 12.50            |                 | 125.00               | 1 387.50                                               | 1 324.37     | 223.58   | 1 163.92      | 41                     | 174,60                  | 1 338.52            |
| 15             |           | 20 Klerpiec Jacek                  | 1 350,00                              | 13.50            |                 | 135,00               | 1 498.50                                               | 1 435.37     | 244.67   | 1 253,83      |                        | 87,30                   | 1341.13             |
| 17             |           | 9 Kulesza Celina                   | 1050.00                               | 10.50            |                 | 105.00               | 1 165.50                                               | 1102.37      | 181.40   | 954.10        | $\frac{1}{2}$          | 29.10                   | 1 013 20            |
| 19             |           | 17 Piechota Zygmunt                | 1150.00                               | 11.50            |                 | 115.00               | 1 276.50                                               | 1213.37      | 202.49   | 1074.01       |                        | 58.20                   | 1132.21             |
| 20             |           | 19 Fafara Haina                    | 1 300.00                              | 13.00            | sı              | 130,00               | 1443.00                                                | 1 379.87     | 234.13   | 1208.87       | 21                     | 58.20                   | 1 267.07            |
|                |           | 11 Maskwaka Zofia                  | 1108301                               | 11.00            | 47              | 110,00               | 1 221.00                                               | 1 157.87     | 191.95   | 1 029.05      |                        | 87.30                   | 1 118.35            |
| 22             |           | 16 Pociecha Gražyna                | 120730                                | (12.001.7)       | зı              | 120.00               | 1 332.00                                               | 1 268.87     | 213.04   | 1116.96       | 60)                    | $\sim$                  | 1 118.96            |
|                |           | 12 Surowiec Marianna               | 1450.00                               | 14.50            |                 | 145.00               | 1 609 50                                               | 1 546.37     | 265.76   | 1343.74       |                        | 58.20                   | 1 401 94            |
|                |           | 13 Myjak Felicia                   | 1000,00                               | 10.00            |                 | 100,00               | 1110.00                                                | 1046,87      | 170,86   | 939.14        | 41                     | 116,40                  | 1 055.54            |
|                |           | 30 Smaczny Leokadia                | 1150.00                               | 11.50            |                 | 115.00               | 1 276.50                                               | 1213.37      | 202.49   | 1074.01       |                        | 58.20                   | 1132.21             |
| 28             |           | 4 Hyjek Lucyna                     | 1 100,50                              | 11.01            | 10              | 165,08               | 1 276.58                                               | 1213.45      | 202,51   | 1074.07       |                        | 87,30                   | 1 161.37            |
| 38             |           | 14 Ananas Jakub                    | 850.00                                | 8.50             | 11              | 127.50               | 986.00                                                 | 922.87       | 147.30   | 838.70        |                        | 232.80                  | 1071.50             |
| 39             |           |                                    |                                       |                  |                 |                      |                                                        |              |          |               |                        |                         |                     |
| 40             |           |                                    |                                       |                  |                 |                      |                                                        |              |          |               |                        |                         |                     |
| 45             |           |                                    |                                       |                  |                 |                      |                                                        |              |          |               |                        |                         |                     |
| 42             |           |                                    |                                       |                  |                 |                      |                                                        |              |          |               |                        |                         |                     |
| 43             |           |                                    |                                       |                  |                 |                      |                                                        |              |          |               |                        |                         |                     |
| 44             |           |                                    |                                       |                  |                 | DODATKOWE INFORMACJE |                                                        |              |          |               |                        |                         |                     |
|                |           |                                    |                                       |                  |                 |                      |                                                        |              | Zaliczka |               |                        |                         |                     |
|                | Lp.       | Nazwisko i imie                    | Placa                                 | Premia           | Stab            | Dodatek              | Wynagrodzenie                                          | Dochod       | na       | Wynagrodzenie | Liczba                 | Zasilek                 | Do wyplaty          |
| 45             |           |                                    | zasadnicza                            |                  | pracy           | stažovov             | brutto                                                 |              | podatek  | netto         | dzieci                 | rodzinny                |                     |
| 46             |           | 9 Kulesza Celina                   | 1 050.00                              | 10.50            |                 | 105.00               | 1 165.50                                               | 1 102.37     | 181.40   | 984.10        |                        |                         | 1013.20             |
| 47             |           |                                    |                                       | 16.00            |                 |                      | 1776.00                                                | 1712.87      | 297.40   |               | иI                     | 29.10<br>29.10          | 1 507 70            |
| 48             |           | 8 Lukk Zenobiusz                   | 1 600.00                              |                  |                 | 160.00               |                                                        |              |          | 1478.60       |                        |                         |                     |

*Rysunek 4.2.6. Widok arkusza w trybie podglądu widoku stron*

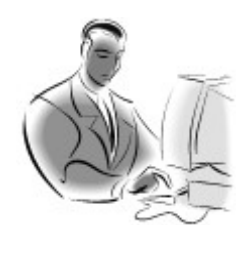

#### **Pamiętaj!**

Praca w trybie **Podglądu widoku stron** niczym się nie różni od pracy w trybie **Normalnym**, różnice polegają jedynie w sposobie wyświetlania danych na ekranie (z granicami stron lub bez).

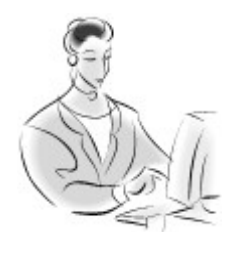

#### **Zadanie! Ćwiczenie 4.2.2**

Utwórz nowy arkusz, następnie za pomocą trybu **Podglądu widoku stron** dopasuj wielkość arkusza w taki sposób, aby zajmował dokładnie jedną stronę.

## <span id="page-26-1"></span>**Praca z paskami narzędziowymi**

Personalizacja pasków narzędziowych, polega na określeniu ich położenia, zmianie wyglądu, określeniu ilości przycisków itp. Czynności te wykonuje się w analogiczny sposób jak przedstawiono to w rozdziale poświęconym pracy z edytorem tekstu **MS Word 2003**.

### <span id="page-26-0"></span>**Blokowanie nagłówków wierszy i kolumn**

Czasami okazuje się, że przychodzi nam pracować z dużymi arkuszami, które składają się z dużej ilości kolumn i wierszy. Największym naszym problemem podczas pracy z takimi arkuszami jest to, jego cała zawartość nie mieści się na ekranie, zmuszeni więc jesteśmy do przesuwania zawartości ekranu używając do tego celu suwaków (poziomego i pionowego). Mało to, po przesunięciu, niewidoczne są nagłówki wierszy lub kolumn i dochodzi do sytuacji, w której tracimy orientację jeśli chodzi o bieżące położenie. Chcąc uniknąć takiej sytuacji możemy posłużyć się funkcją blokowania nagłówków kolumn i wierszy, której szczegółowe zastosowanie pokażemy na poniższym przykładzie.

### *Przykład 4.2.3*

Przyjrzyjmy się bliżej arkuszowi, którego duże rozmiary spowodowały, iż w rezultacie nie zmieścił się w całości na ekranie (rys. 4.2.7).

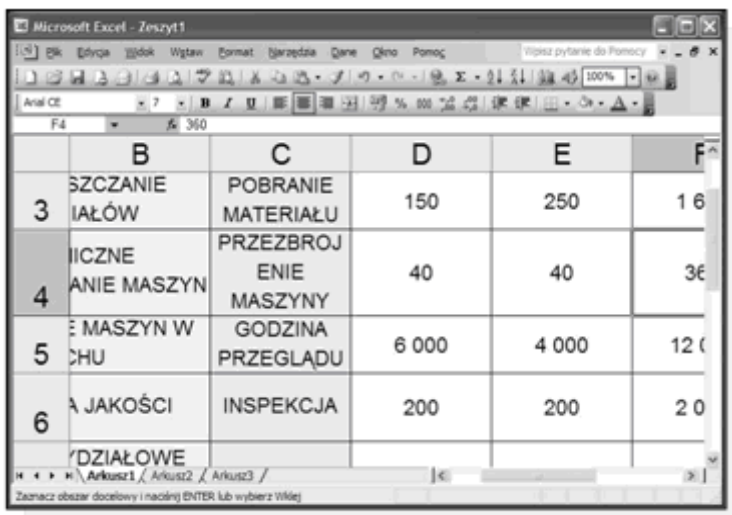

*Rysunek 4.2.7. Arkusz bez zablokowanych nagłówków wierszy i kolumn*

Po przesunięciu ekranu za pomocą suwaków, przestały być widoczne nagłówki wierszy i kolumn, wobec czego dalsza analiza wprowadzonych danych staje się uciążliwa.

Chcąc pozbyć się tej wady, skorzystamy ze specjalnej opcji służącej do oddzielenia nagłówków od zawartości arkusza. W tym celu z menu Okno wybieramy opcję Podziel.

Po wykonaniu tej czynności, ekran zostaje podzielony na cztery części, oddzielone specjalnymi separatorami (rys. 4.2.8). W celu oddzielenia nagłówków od zawartości arkusza chwytamy myszą miejsce przecięcia się separatorów, po czym przeciągamy je w taki sposób, aby graniczyły bezpośrednio z nagłówkami.

|                | (1) BR Blvde<br>コロココロコマロエコス・プラ・ト・ヒエ・ロジョの トック                 |                                               |                                   |                                   |                       |                       |         | <b>TON EVERY DUPINY IN 1999</b> |  |
|----------------|--------------------------------------------------------------|-----------------------------------------------|-----------------------------------|-----------------------------------|-----------------------|-----------------------|---------|---------------------------------|--|
| And OI         |                                                              | ※7 ※原文型画画画画例 サル ※ 室店 送信   ※ - △ - △ -         |                                   |                                   |                       |                       |         |                                 |  |
| A1             | & COM-MAY<br>٠                                               |                                               |                                   |                                   |                       |                       |         |                                 |  |
|                | B<br>$\mathsf{A}$                                            | C                                             | D                                 | E                                 | F                     | G                     | H       |                                 |  |
| 1              | <b>DZIAŁANIE</b>                                             | <b>JEDNOSTKA</b><br>MIARY<br><b>DZIAŁANIA</b> | <b>KOMPONEN</b><br>T <sub>1</sub> | <b>KOMPONEN</b><br>T <sub>2</sub> | <b>KOMPONEN</b><br>T3 | <b>KOMPONEN</b><br>T4 | RAZEM   |                                 |  |
| $\overline{2}$ | ZAOPATRZENIE<br><b>MATERIALOWE</b>                           | <b>ZAMÓWIENIE</b>                             | 160                               | 140                               | 700                   | 1000                  | 2000    |                                 |  |
| 3              | PRZEMIESZCZANIE<br>MATERIAŁÓW                                | POBRANIE<br><b>MATERIAŁU</b>                  | 150                               | 250                               | 1 600                 | 3000                  | 5000    |                                 |  |
| 4              | <b>TECHNICZNE</b><br><b>PRZYGOTOWANIE</b><br>MASZYN          | PRZEZBROJE<br>NIE MASZYNY                     | 40                                | 40                                | 360                   | 360                   | 800     |                                 |  |
| 5              | UTRZYMANIE MASZYN W<br><b>RUCHU</b>                          | <b>GODZINA</b><br>PRZEGLADU                   |                                   |                                   | 12 000                | 8 0 0 0               | 30 000  |                                 |  |
| 6              | KONTROLA JAKOŚCI                                             | <b>INSPEKC</b>                                |                                   | Widoczne                          | boo                   | 1 600                 | 4000    |                                 |  |
| 7              | KOSZTY WYDZIAŁOWE<br><b>WYDZIAŁU</b><br><b>MECHANICZNEGO</b> | RBH                                           |                                   | separatory                        | 220 000               | 360 000               | 1000000 |                                 |  |
| 8              | KOSZTY WYDZIAŁOWE<br>WYDZIAŁU MONTAŻU                        | RBH                                           | 60 000                            | 120 000                           | 70 000                | 150 000               | 400 000 |                                 |  |
| 9              |                                                              |                                               |                                   |                                   |                       |                       |         |                                 |  |

*Rysunek 4.2.8. Arkusz po podziale na cztery okna*

Pozostała jeszcze jedna rzecz do osiągnięcia zamierzonego celu. Należy zablokować okienka i ukryć niepotrzebne separatory. W tym celu z menu **Okno** wybieramy funkcję **Zablokuj okienka**.

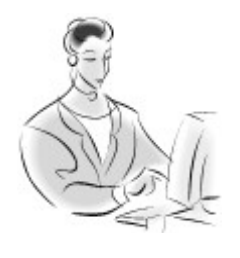

 **Zadanie! Ćwiczenie 4.2.3** 

Wykorzystując "**przepis**" na **blokowanie nagłówków i kolumn**, postaraj się zablokować nagłówek we wcześniej przygotowanym przez Ciebie arkuszu.

## <span id="page-29-1"></span>**4.3. Podstawowe operacje w programie**

### <span id="page-29-0"></span>**Wprowadzamy dane**

Proces wprowadzania danych do arkusza jest nad wyraz prosty i ogranicza się jedynie do ustawienia **ramki** nad komórką, w której mają być wprowadzone dane, a następnie przy użyciu klawiatury "wystukujemy" ich zawartość. Proces wprowadzania danych musimy zakończyć naciskając klawisz **Enter** lub jeden z klawiszy kursora ←**↑→↓**, w celu zatwierdzenia. W przeciwnym wypadku, aktywna komórka nadal będzie znajdować się w fazie edycji komórki. Jeżeli wpisałeś jakieś dane w odpowiedniej komórce, a nadal pozostajesz w trybie jej edycji, możesz anulować ten proces naciskając do tego celu klawisz **Esc**. Proces wprowadzania danych do arkusza ilustruje rys. 4.3.1.

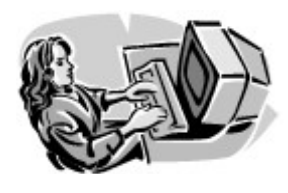

 **Dobra rada!**

Wybór komórki w celu wprowadzenia danych następuje przez wskazanie myszą lub najechanie ramką na dowolną z nich.

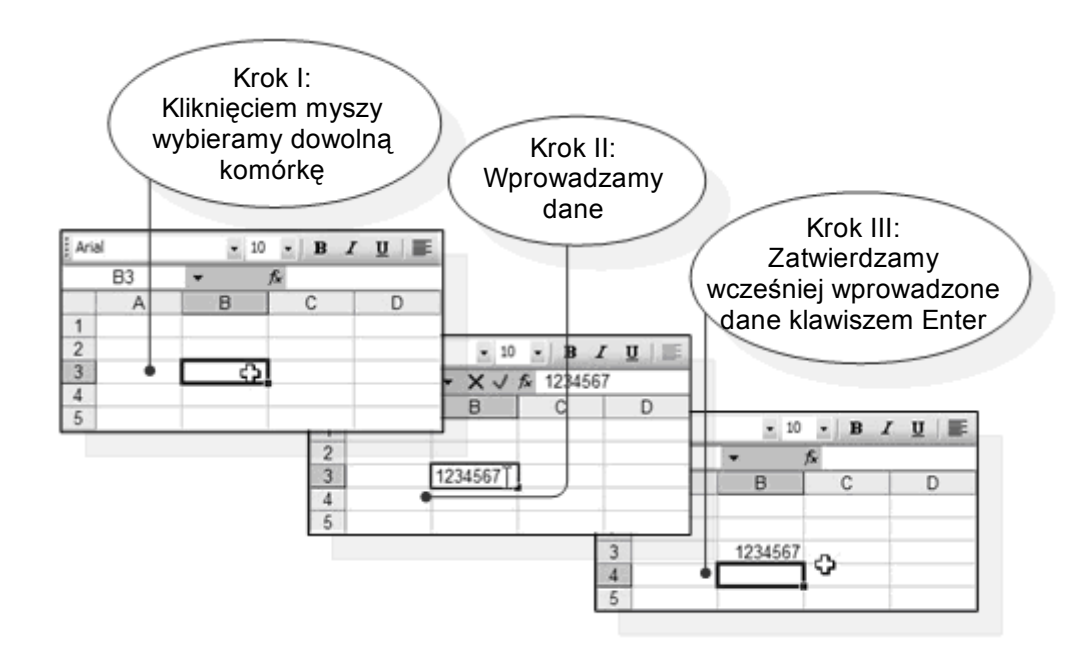

*Rysunek 4.3.1. Proces wprowadzania danych do danej komórki*

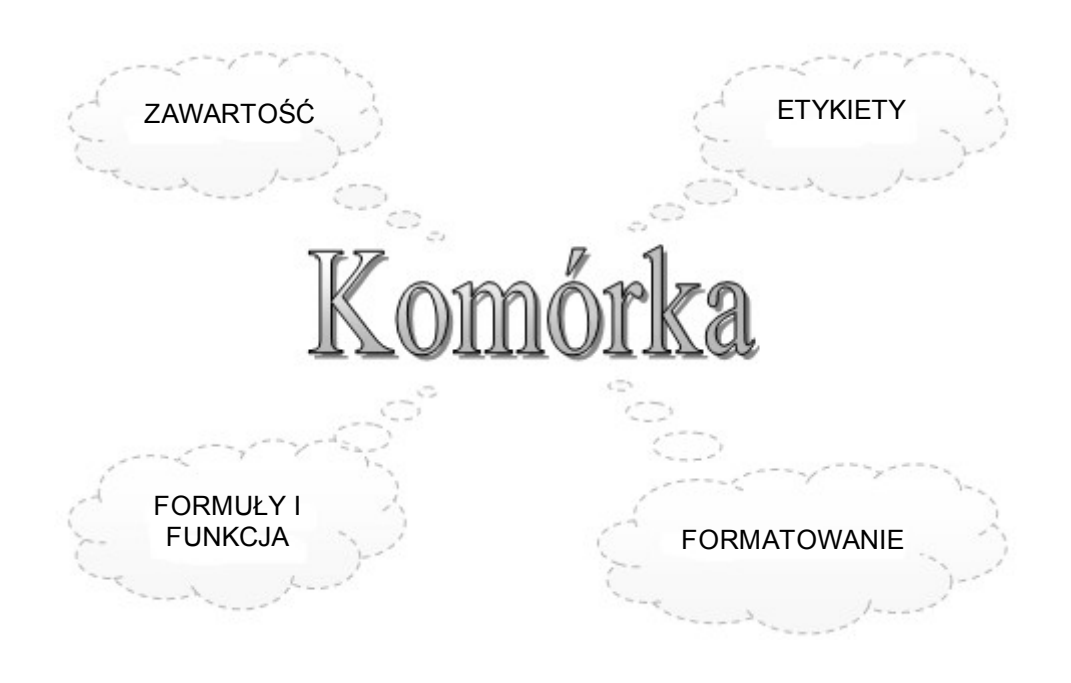

● str. 31

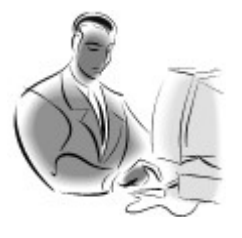

#### **Pamiętaj!**

Każda komórka składa się z czterech warstw, a każda z nich kryje różne informacje.Jednak to, co wprowadzamy z klawiatury lub to, co jest widoczne na ekranie nazywa się zawartością komórki.

### <span id="page-31-0"></span>**Dane i ich rodzaje**

Program Excel pierwotnie został zaprojektowany do wykonywania przeróżnych obliczeń na liczbach, co nie oznacza jednak, że tylko liczby można umieszczać w komórkach. Bardzo często, aby nie dopuścić do chaosu w arkuszu, do komórek wprowadza się tekst w celu opisu pewnych zagadnień, oznaczeń danych zawartych w kolumnach lub wierszach, naniesienia komentarzy itp.

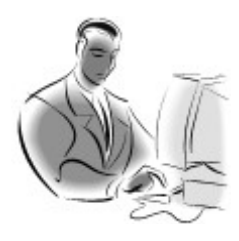

 **Pamiętaj!**

Program MS Excel jest tak potężnym narzędziem, że oprócz wykonywania operacji matematycznych na liczbach, potrafi dodatkowo za pomocą specjalnych funkcji dokonywać obliczeń na tekście (np. **dwa + trzy = pięć**). Jednak tego typu operacje nie zostaną opisane w książce.

Program jednak automatycznie rozróżnia wartości liczbowe od tekstu, co można też zobaczyć w następnym przykładzie.

*Przykład 4.3.1*

Załóżmy, że tworzymy w programie prezentacje **Liczb** – w sposób słowny i za pomocą cyfr (rys. 4.3.2). W komórkach **B3** i **C3** umieszczamy nagłówki danych - **Liczba**. Czy zauważyłeś, że zawartość pewnych komórek jest wyrównana do lewej krawędzi, a drugich do prawej?

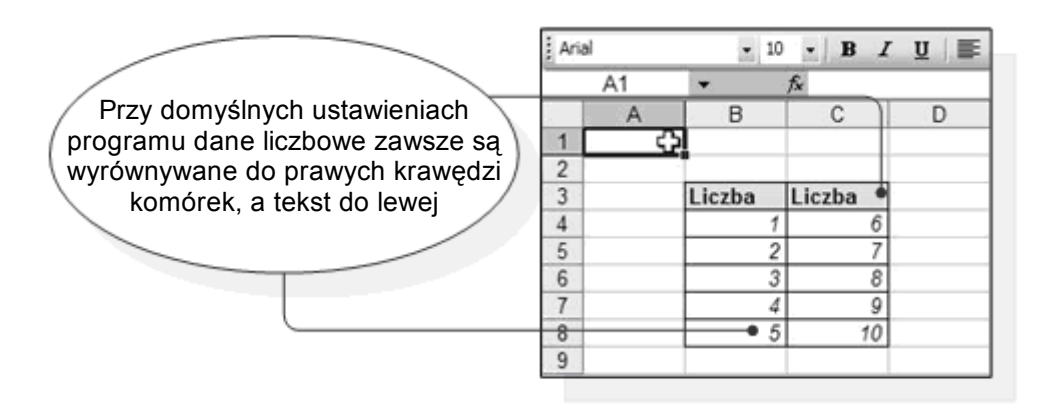

*Rysunek 4.3.2. Położenie tekstu i wartości liczbowych w komórkach*

## <span id="page-32-1"></span>**Etykieta danych**

Podczas tworzenia dużych arkuszy, często zachodzi potrzeba, aby dane liczbowe posiadały etykiety (jednostki) określające np. rodzaj waluty, wartości procentowe, jednostki miary itp. Program MS Excel posiada dużo zróżnicowanych kategorii etykiet, które można zastosować w konkretnej sytuacji.

### <span id="page-32-0"></span>**Podstawowe**

Skupimy się teraz na wprowadzaniu podstawowych etykiet, w tym celu pomoże nam poniższy przykład, w którym opisano całą procedurę używania etykiet.

#### *Przykład 4.3.2*

W celu lepszego zrozumienia stosowania prostych etykiet stwórzmy tabelę, która będzie tworzyć fakturę zakupów. Wynik naszej pracy prezentuje rysunek 4.3.3.

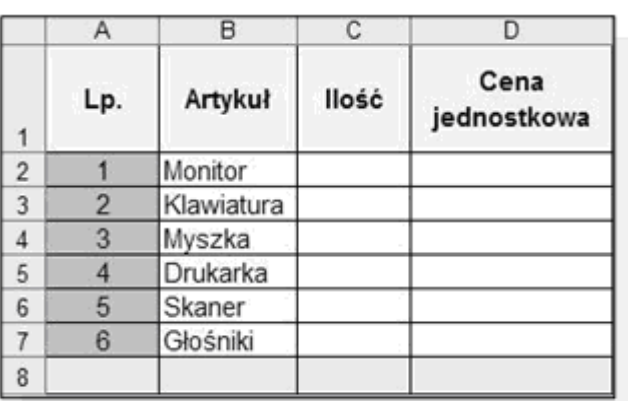

*Rysunek 4.3.3. Wstępnie przygotowana faktura*

W pierwszej kolejności wprowadzamy ilość kupionych produktów w komórkach **C2:C7** oraz ich przykładowe ceny (**D2:E7)**. Etap naszej pracy przedstawia rys. 4.3.4.

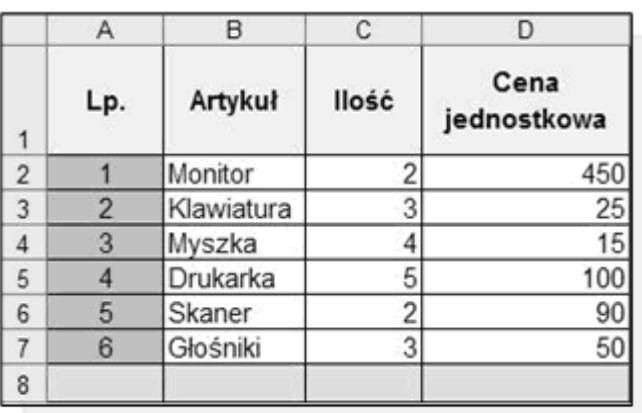

*Rysunek 4.3.4. Arkusz po wprowadzeniu cen i ilości produktów*

Zauważyłeś na pewno, że format wyświetlanych wartości nie odpowiada standardom wg., których ceny produktów powinny mieć dwie pozycje dziesiętne, a nie jedną. W tym celu kliknięciem myszy zazna-

czamy kolumnę prezentującą ceny jednostkowe produktów (rysunek 4.3.5). Następnie naciskamy przycisk **Zwiększ miejsce dziesiętne** znajdujący się na głównym pasku narzędziowym programu. Odwrotne znaczenie ma przycisk **Zmniejsz miejsce dziesiętne**.

Jeżeli poprawnie wykonasz ten krok dane liczbowe powinny przyjąć odpowiedni format Teraz możemy się zająć przypisywaniem etykiet poszczególnym danym. Po raz kolejny zaznaczamy komórki, w których znajdują się ceny, a następnie w głównym pasku narzędziowym naciskamy na przycisk **Waluta**. Po zastosowaniu tej opcji dane wyglądają tak jak przedstawia to rysunek 4.3.6. Obok cen pojawiły się złotówki.

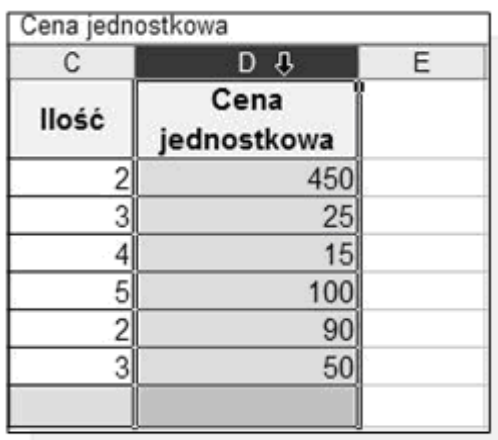

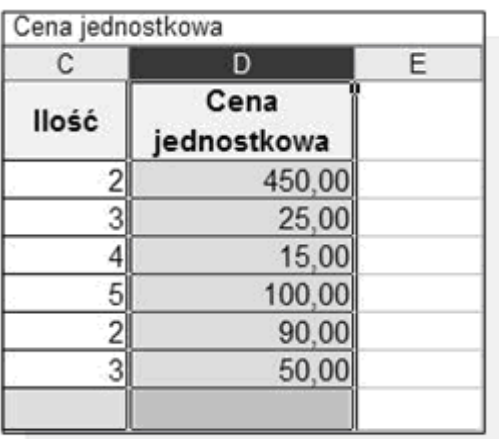

#### *Rysunek 4.3.5.*

*Zaznaczanie oraz zwiększanie miejsc dziesiętnych kolumny Cena jednostkowa*

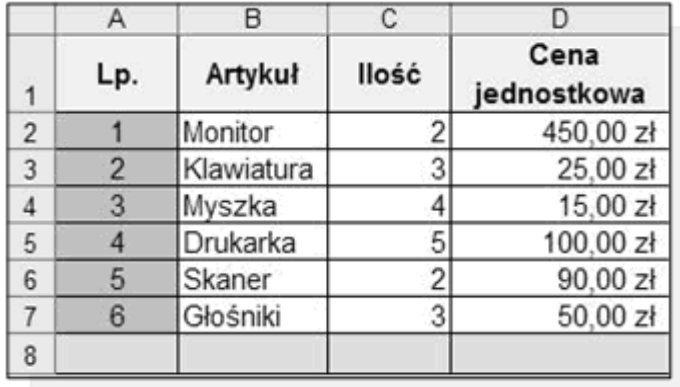

*Rysunek 4.3.6. Końcowy wygląd tabeli*

#### <span id="page-35-0"></span>**Zaawansowane**

Pokazane powyżej sposoby tworzenia etykiet do danych liczbowych to nie wszystkie możliwości programu Excel. Opiszemy teraz w jaki sposób można użyć bardziej zaawansowanych etykiet, które będą mogły sprostać niemal wszystkim naszym oczekiwaniom.

#### *Przykład 4.3.3*

Stwórzmy tabelę prezentująca przykładowe ceny paliw w różnych krajach (rys. 4.3.7). Głównym naszym zadaniem będzie przypisanie każdej komórce, w której znajduje się cena, etykiety walutowej odpowiedniej dla danego kraju.

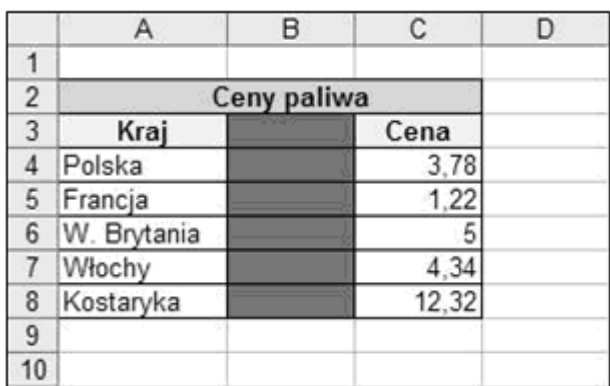

*Rysunek 4.3.7. Arkusz bez etykiet walutowych*

Następnie każdemu państwu z osobna należy przypisać odpowiednią walutę. Z Polską nie powinno być problemu, gdyż ustawianie domyślnej waluty omawialiśmy w poprzednim przykładzie. W pozostałych przypadkach musimy przejść do trybu formatowania komórek. W tym celu ustawiamy ramkę nad wybraną przez nas komórką i klikamy prawym przyciskiem myszy, a z menu kontekstowego wybieramy **Formatuj komórki**… Innym sposobem jest wybranie z Menu **Format** opcji **Komórki**…

Weszliśmy w ten sposób do działu Formatowania komórek z grupy **Kategoria** wybieramy **Walutowe**, następnie dla danego kraju wybieramy odpowiedni **Symbol** waluty, pozostawiamy też domyślną wartość dwóch miejsc dziesiętnych w zapisie walutowym (rys. 4.3.8).

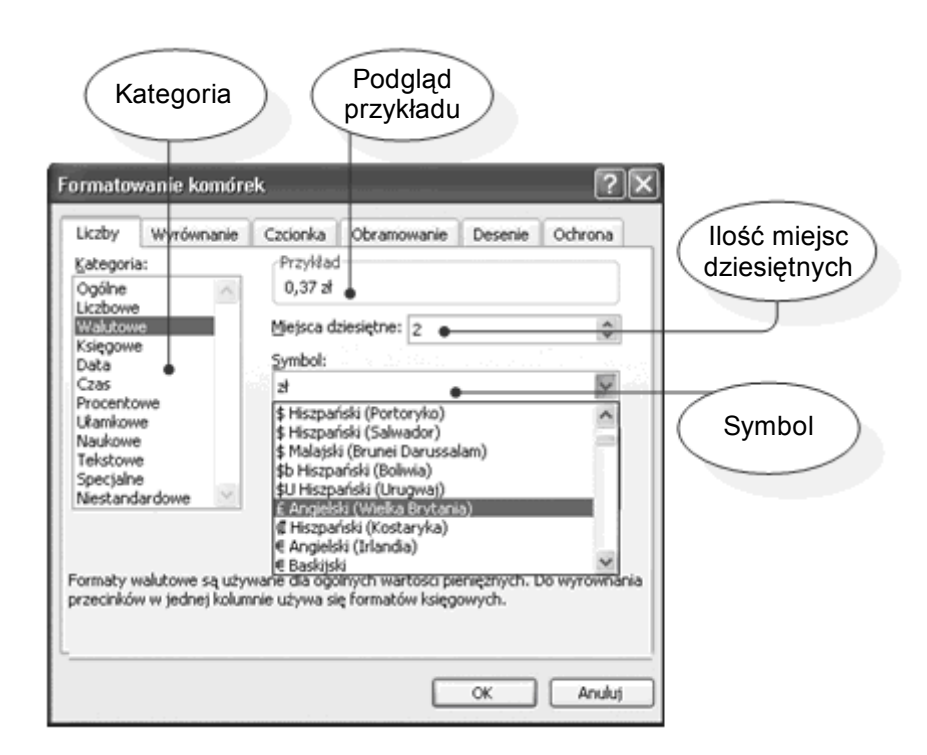

*Rysunek 4.3.8. Okno Formatowanie komórek*

Po odpowiednim zdefiniowaniu wszystkich etykiet, wygląd naszego arkusza powinien być identyczny do tego pokazanego przez rys. 4.3.9.

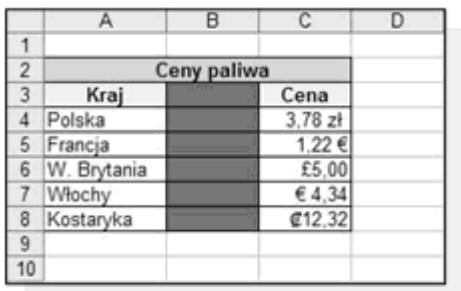

*Rysunek 4.3.9. Okno Formatowanie komórek*

## <span id="page-37-1"></span>**Coraz głębiej … - edycja arkusza**

Skoro potrafisz już wprowadzać dane do arkusza, czujesz różnicę pomiędzy danymi tekstowymi a liczbowymi, wiesz jak przypisywać etykiety, nadszedł czas, aby zająć się jego edycją. Zajmiemy się teraz zaznaczaniem, kopiowaniem, przenoszeniem i usuwaniem danych z komórek.

### <span id="page-37-0"></span>**Sposoby zaznaczania danych**

Oprócz poznanego i na pewno opanowanego przez Ciebie sposobu zaznaczania danych za pomocą myszki, istnieje jeszcze klika innych sposobów, które chcielibyśmy za chwilę omówić. Zaznaczyć grupę komórek również można przy użyciu klawiatury w tym celu należy umieścić ramkę nad pierwszą komórką przeznaczoną do zaznaczenia, następnie przytrzymać wciśnięty przycisk **Shift** i za pomocą klawiszy kursora ←, ↑, →, ↓ zaznaczać kolejne komórki (rys. 4.3.10).

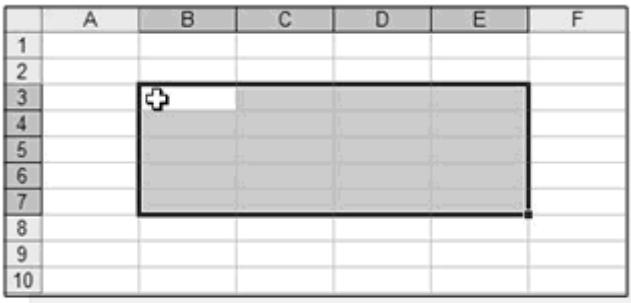

*Rysunek 4.3.10. Zaznaczanie komóre za pomocąklawiszy kursora*

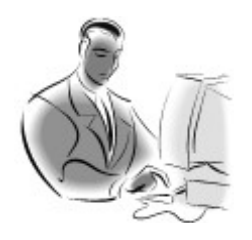

### **Pamiętaj!**

Zastanawiałeś się na pewno, dlaczego po zaznaczeniu kilku komórek, jedna z nich jest nadal biała. Zapamiętaj komórka ta jest również zaznaczona, przy czym program dodatkowo informuje nas, że jest to pierwsza komórka, od której rozpoczęliśmy zaznaczanie.

Istnieje jednak czasem konieczność zaznaczanie selektywnego, w którym zaznaczamy np. grupy komórek nie sąsiadujące z sobą, o tym jednak pokażemy w kolejnym przykładzie.

### *Przykład 4.3.4*

Załóżmy, iż w przedstawionej poniżej tabeli (rys. 4.3.11). chcemy zaznaczyć komórki zawierające informacje na temat **Imię i Nazwisko** i **Klasa** występujących na liście osób. Gdybyśmy rozpoczęli zaznaczanie danych od komórki B2, a zakończyli na F11 popełnilibyśmy błąd, zaznaczając przy okazji niechciane dane, którymi byłaby **Średnia ocen** (rys. 4.3.12).

● str. 39

|                |     | Β                    |              |            |
|----------------|-----|----------------------|--------------|------------|
| 1              | Lp. | Imie i Nazwisko      | Srednia ocen | Klasa      |
| $\overline{2}$ |     | Adam Araś            | 5,2          | ID         |
| 3              |     | Beata Benka          | 5,01         | ΙΙА        |
| 4              |     | Michał Cyryński      | 4,92         | IС         |
| 5              |     | Kamila Doli          | 4,82         | ШE         |
| 6              | 5   | Józef Eras           | 4,2          | llВ        |
| 7              | 6   | <b>Marcin Frodor</b> | 4,01         | ΙE         |
| 8              |     | Anna Gruszka         | 3,94         | <b>IVA</b> |
| 9              | 8   | Monika Hoks          | 3,93         | IVC.       |
| 10             | 9   | Marek Iras           | 3,92         | ΙE         |
| 11             | 10  | Jan Jancki           | 2,93         | IІC        |

*Rysunek 4.3.11. Przykładowy arkusz przedstawiający średnią ocen uczniów*

|                 |          |                    | С    |              | Ε |             |
|-----------------|----------|--------------------|------|--------------|---|-------------|
|                 | Lp.      | Imię i Nazwisko    |      | Średnia ocen |   | Klasa       |
| $\overline{2}$  |          | Adam Aras          |      | 5,2          |   | ID          |
| 3               |          | Beata Senka        |      | 5,01         |   | <b>IIA</b>  |
| $\overline{4}$  |          | Michał Cyrynsi:    |      | $-32$        |   | IC          |
| 5               |          | <b>Kamila Doli</b> | BŁAD | 4,82         |   | <b>IIIE</b> |
| $6\phantom{.}6$ |          | <b>Józef Eras</b>  |      | 4,2          |   | H B         |
| $\overline{7}$  | 6        | Marcin Frode:      |      | 401          |   | IE          |
| 8               |          | Anna Cruszka       |      | 3,94         |   | <b>IVA</b>  |
| 9               |          | <b>Monika Hoks</b> |      | 3,93         |   | <b>IVC</b>  |
| 10              | $\alpha$ | <b>Marek Iras</b>  |      | 3,92         |   | 馬           |
| 11              | 10       | Jan Jancki         |      | 2,93         |   | hС          |

*Rysunek 4.3.12. Błędnie zaznaczone komórki*

Aby poprawnie zaznaczyć tylko wiek i wzrost musimy najpierw zaznaczyć jedną grupę danych np. wiek, następnie przytrzymać wciśnięty klawisz **Ctrl** i zaznaczyć (dalej z trzymanym przyciskiem **Ctrl)** komórki zawierające wzrost. Powinniśmy, więc w ten sposób uzyskać efekt pokazany na rysunku 4.3.13.

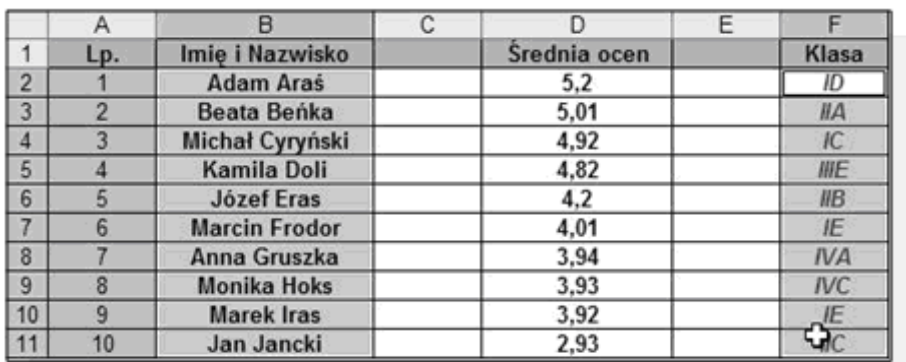

*Rysunek 4.3.13. Błędnie zaznaczone komórki*

### <span id="page-40-0"></span>**Praca z danymi**

Jeżeli potrafimy już zaznaczać dane, możemy zająć się ich edycją, do tego celu posłużymy się przykładem, w którym opiszemy cztery czynności równocześnie tj. kopiowanie, zastępowanie, przenoszenie i kasowanie danych.

#### *Przykład 4.3.5*

W pierwszej kolejności zaczniemy od kopiowania. Musimy, więc zaznaczyć dane przeznaczone do skopiowania (niezależnie czy jest to jedna komórka czy też ich grupa). Skorzystajmy z tabeli (rysunek 4.3.14), która posłuży nam jako przykład, by skopiować dane zawarte w komórkach **G1:G7** – zaznaczamy więc je.

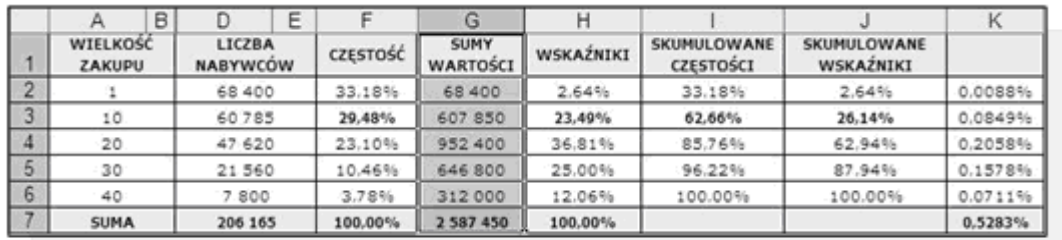

#### *Rysunek 4.3.14.*

*Zaznaczone komórki przeznaczone do kopiowaniaPo zaznaczeniu danych musimy je skopiować do schowka, w tym celu na zaznaczonym obszarze klikamy prawym przyciskiem myszy, a z menu kontekstowego wybieramy funkcję Kopiuj lub po prostu z Menu Edycja wybieramy funkcję o tej samej nazwie.*

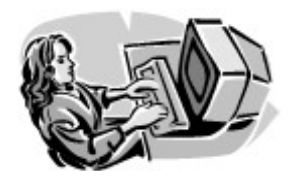

#### **Dobra rada!**

Do skopiowania danych możemy również posłużyć się skrótem klawiszowym **Ctrl + C**.

Po zakończeniu kopiowania wybieramy miejsce docelowe gdzie będziemy chcieli wkleić dane, w naszym przypadku będzie to kolumna **L**. Nie trzeba zaznaczać całej kolumny wystarczy wskazać tylko pierwszą komórkę w niej, czyli **L1**, a następnie przy użyciu menu kontekstowego lub **Menu Edycja** wybieramy funkcję **Wklej**, po czym skopiowane do schowka wcześniej dane zostaną wklejone w wyznaczone przez nas miejsce (rys. 4.3.15).

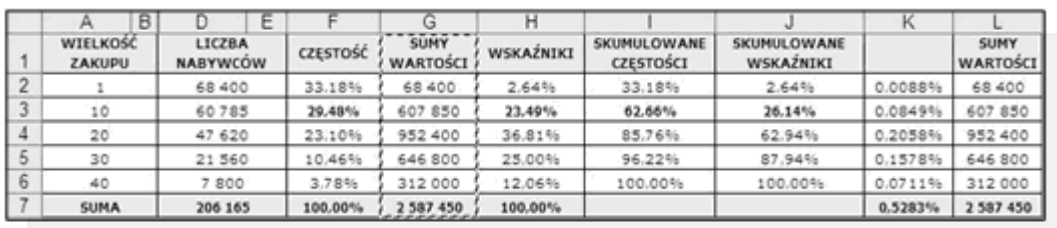

*Rysunek 4.3.15. Arkusz po skopiowaniu kolumny*

 **Dobra rada!**

Do wklejenia danych możemy posłużyć się również skrótem klawiszowym **Ctrl + V**.

## <span id="page-43-0"></span>**Jak skorzystać z wiedzy zawartej w pełnej wersji ebooka?**

Więcej praktycznych porad dotyczących korzystania z arkuszy kalkulacyjnych znajdziesz w pełnej wersji ebooka. Zapoznaj się z opisem na stronie:

**[http://ecdl-arkusze-kalkulacyjne.zlotemysli.pl/](http://ecdl-arkusze-kalkulacyjne.zlotemysli.pl/tomaszm21,darmowy-fragment/)**

## **[Poznaj możliwości arkuszy kalkulacyjnych!](http://ecdl-arkusze-kalkulacyjne.zlotemysli.pl/tomaszm21,darmowy-fragment/)**

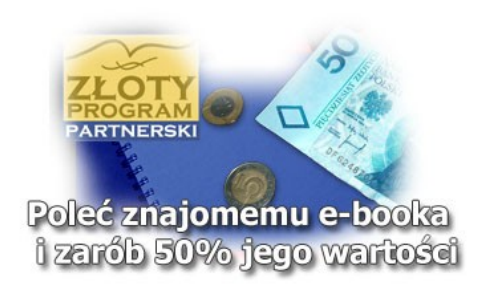

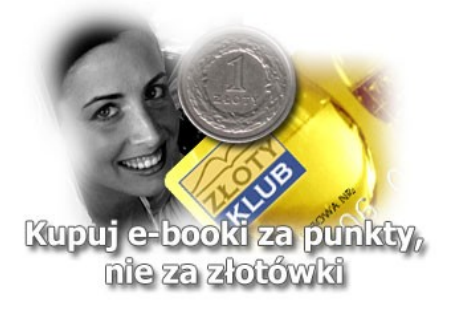